地区まちづくりセンター用

# 富士市公共施設案内・予約システム 操作マニュアル

## 【パソコン・スマートフォン用】

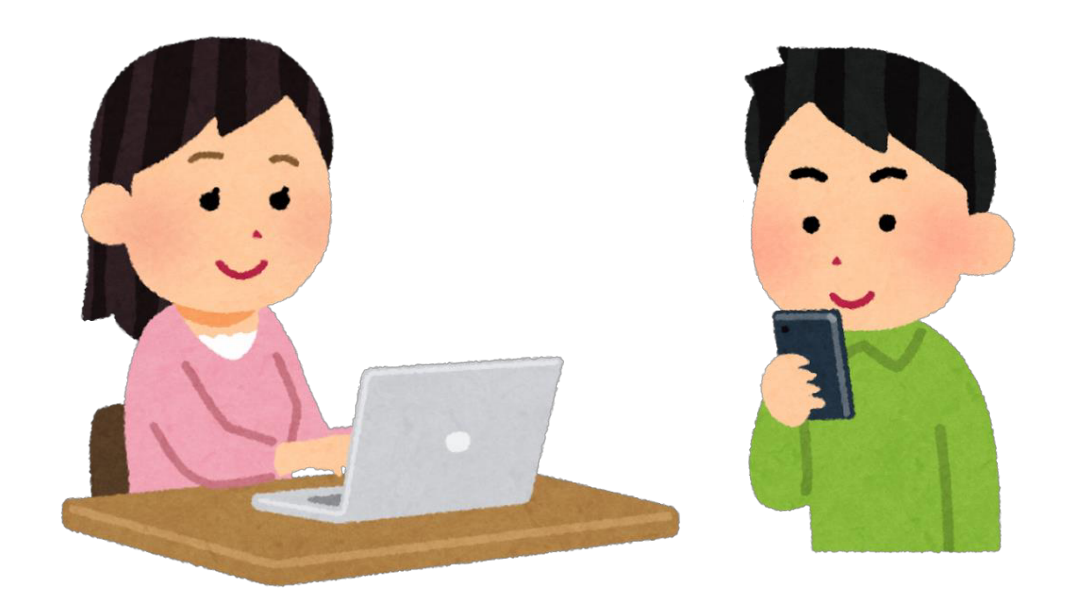

## 令和2年12月 富士市

## 目次

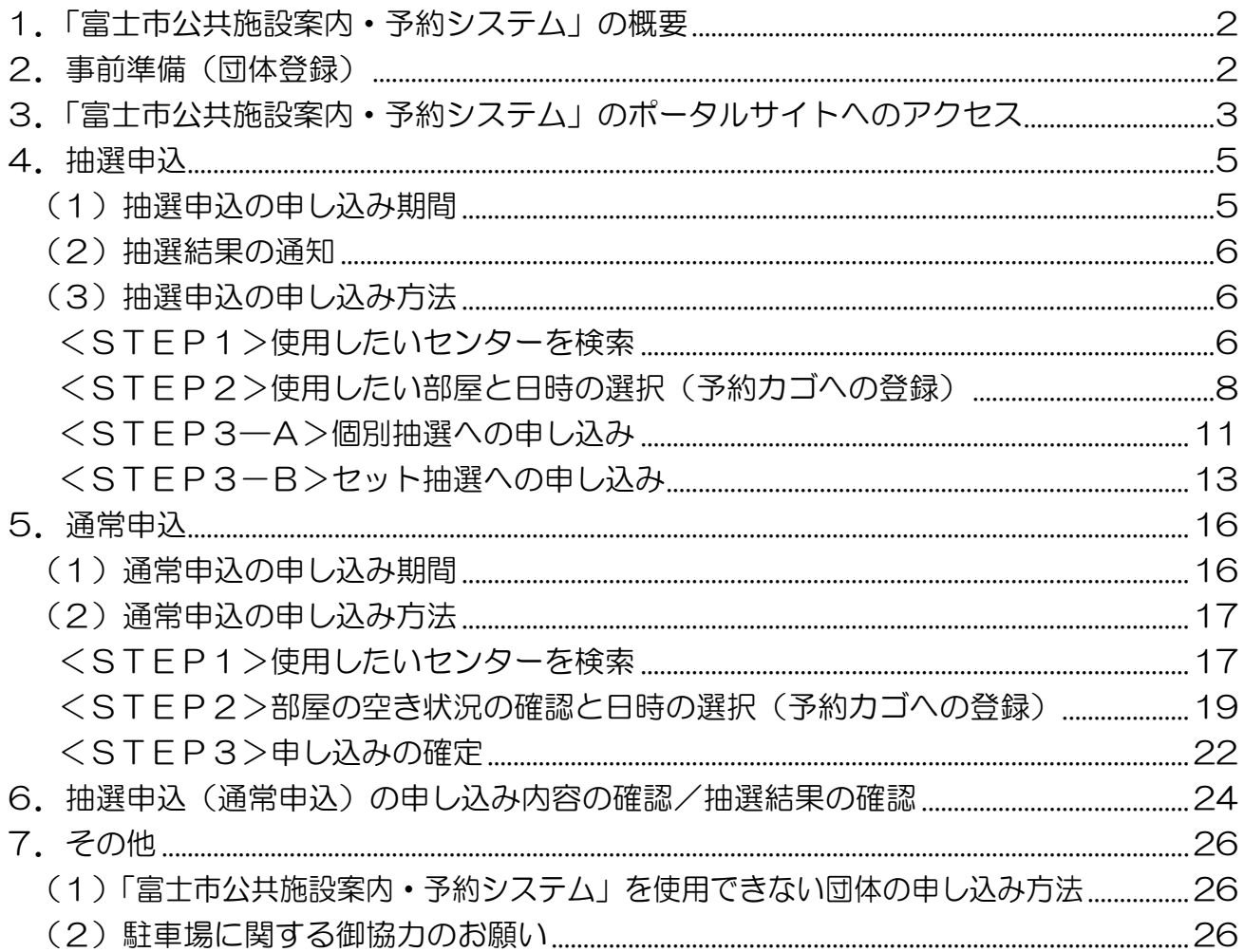

## <span id="page-2-0"></span>1.「富士市公共施設案内・予約システム」の概要

「富士市公共施設案内・予約システム」(以下「予約システム」という。)では、まちづく りセンター(以下「センター」という。)の部屋の使用の申し込みと空き状況の確認を行う ことができます。部屋の使用の申し込みには、 使用団体を抽選で決定する「抽選申 込」と、抽選時に予約が入らなかった空き部屋について先着順で使用団体を決定す る「通常申込」の2種類があります。

※抽選申込、通常申込ともに仮予約のため、使用当日にセンターの窓口で本予約が必要です。

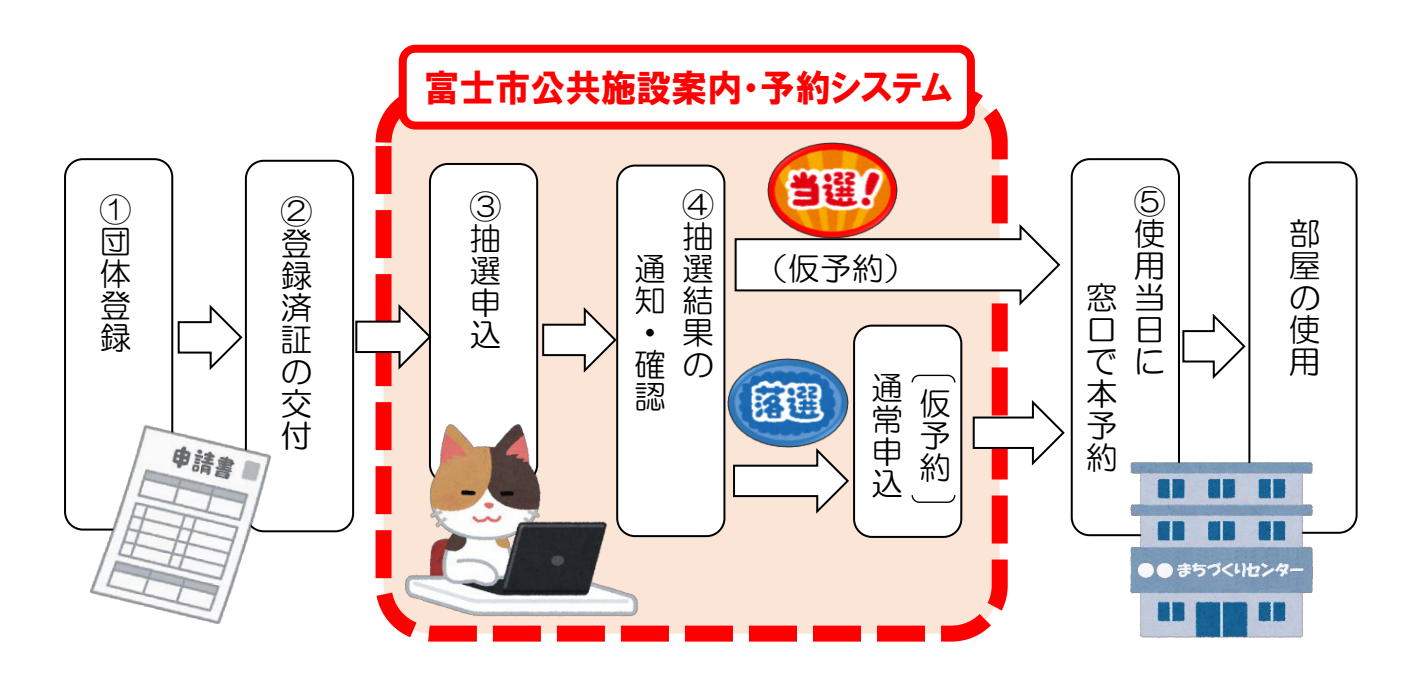

## 2.事前準備(団体登録)

予約システムの使用には**事前に団体登録が必要**です。 各センターで配布している 「富士市まちづくりセンター団体利用者登録申請書」に必要事項を記入し、お近くのセンタ ーで登録の手続きを行ってください。(「登録済証」を交付します。)

※有効期限は年度末までのため、継続使用する場合は、毎年度申請書を提出してください。

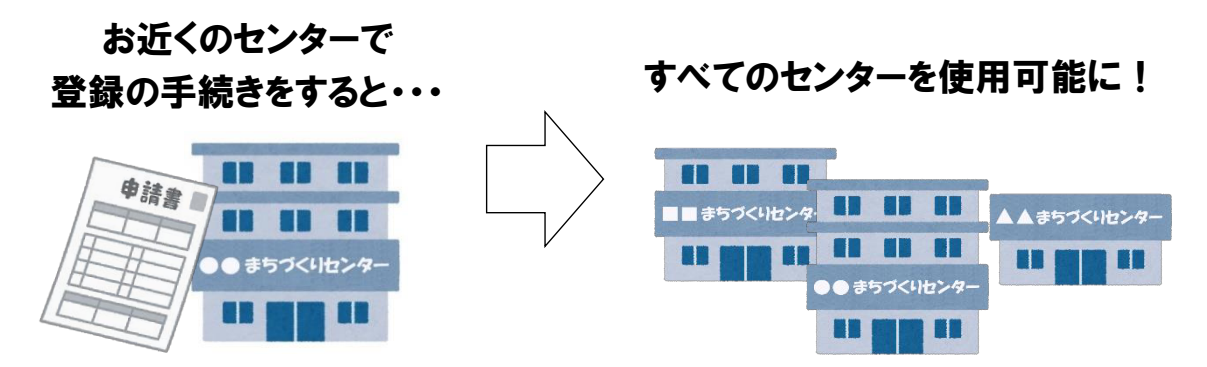

## <span id="page-3-0"></span>3.「富士市公共施設案内・予約システム」のポータルサイトへのアクセス

#### (1)直接アクセスする場合

スマートフォン等で右のQRコードを読み取るか、 以下の URL をブラウザのアドレスバーに入力してください。

【URL】https://www.task-asp.net/cu/eg/ykr222101.task

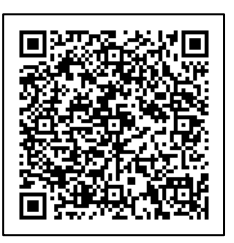

## (2)富士市のウェブサイトからアクセスする場合

①検索サイト等から、富士市の「くらしと市政」のページ(下図のページ)を開き、右下 の「電子サービス」欄の「公共施設案内・予約」をクリック。

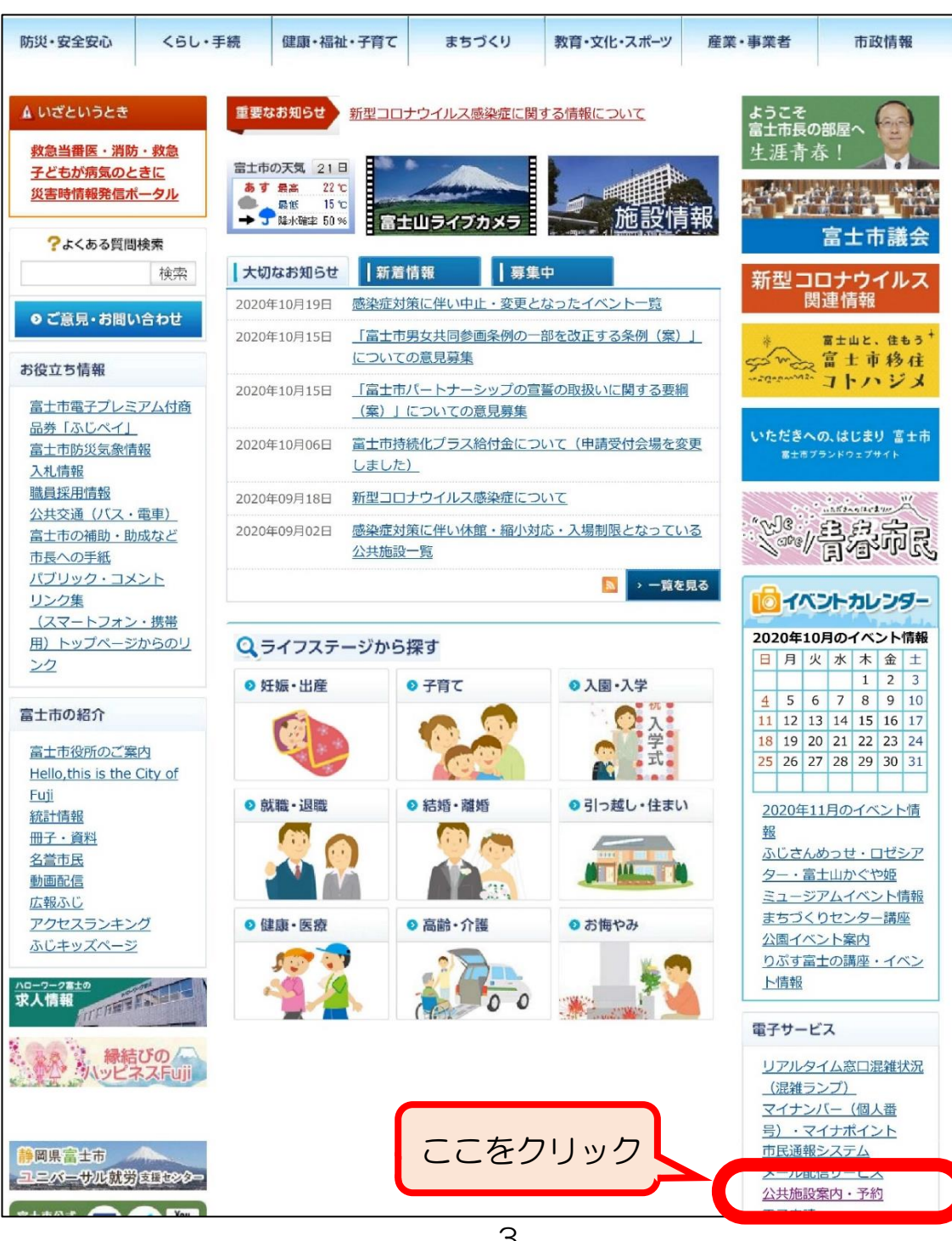

## ②「公共施設案内・予約システム」をクリック。

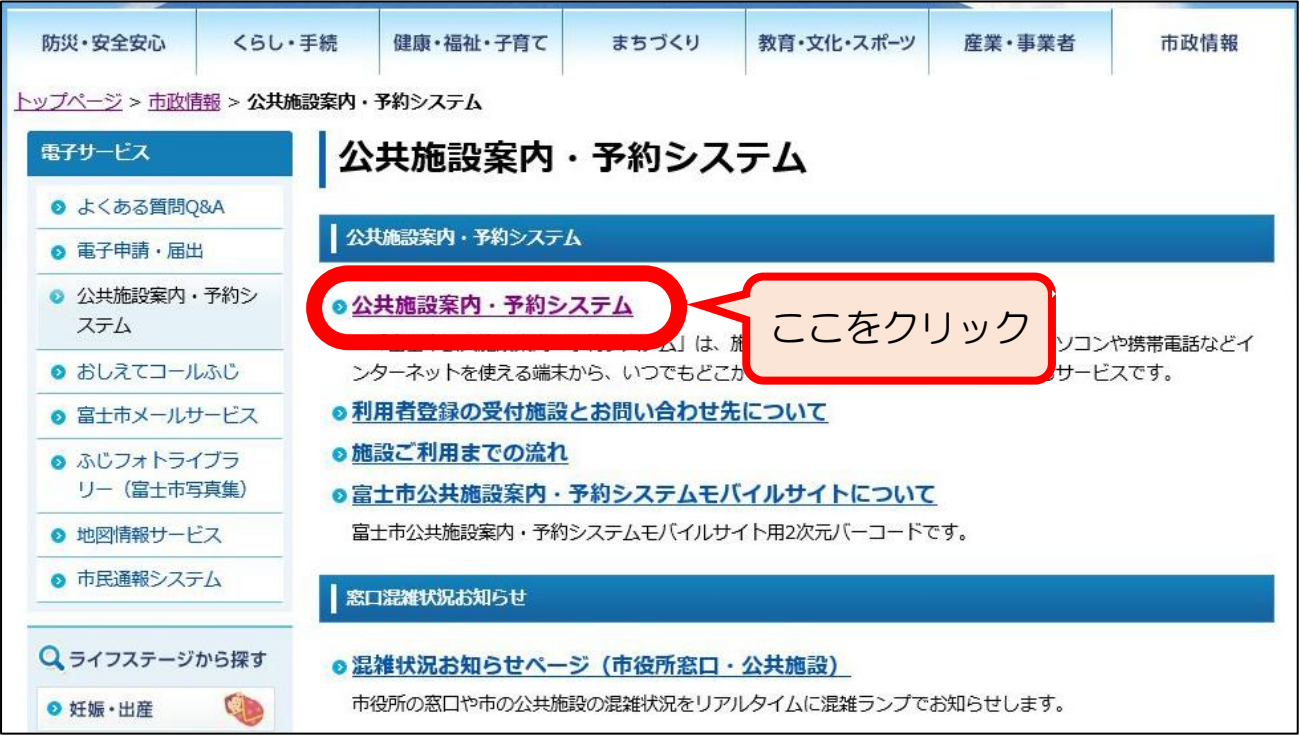

## ③「関連リンク」欄の「富士市公共施設案内・予約システム」をクリック。

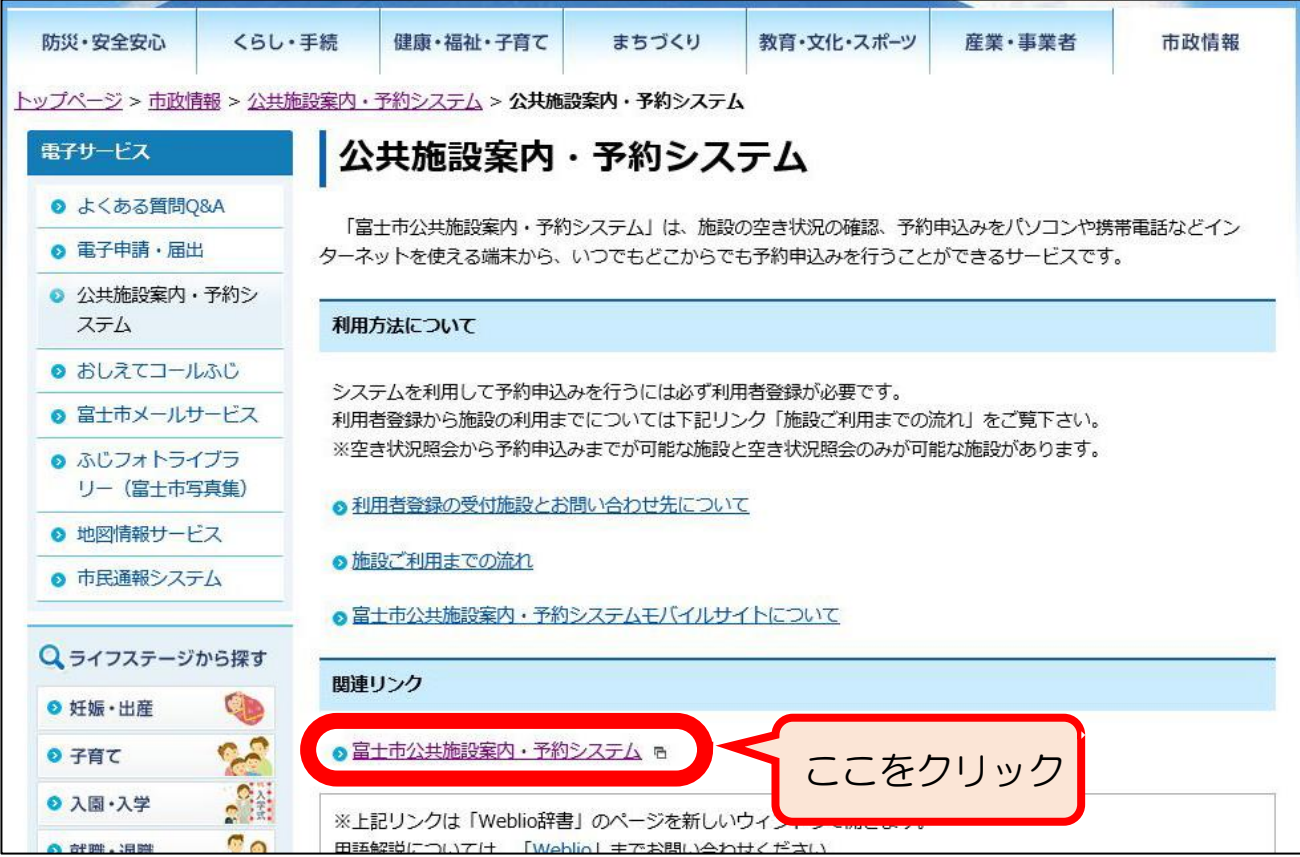

<span id="page-5-0"></span>④予約システムのポータルサイトが表示されます。

ブラウザのお気に入り(ブックマーク)に登録する場合、ポータルサイトのトップページ をそのまま登録すると、次にお気に入りからアクセスした際に正しく表示することができ ません。右上の「お気に入り」ボタンを押すと表示されるURLで登録してください。

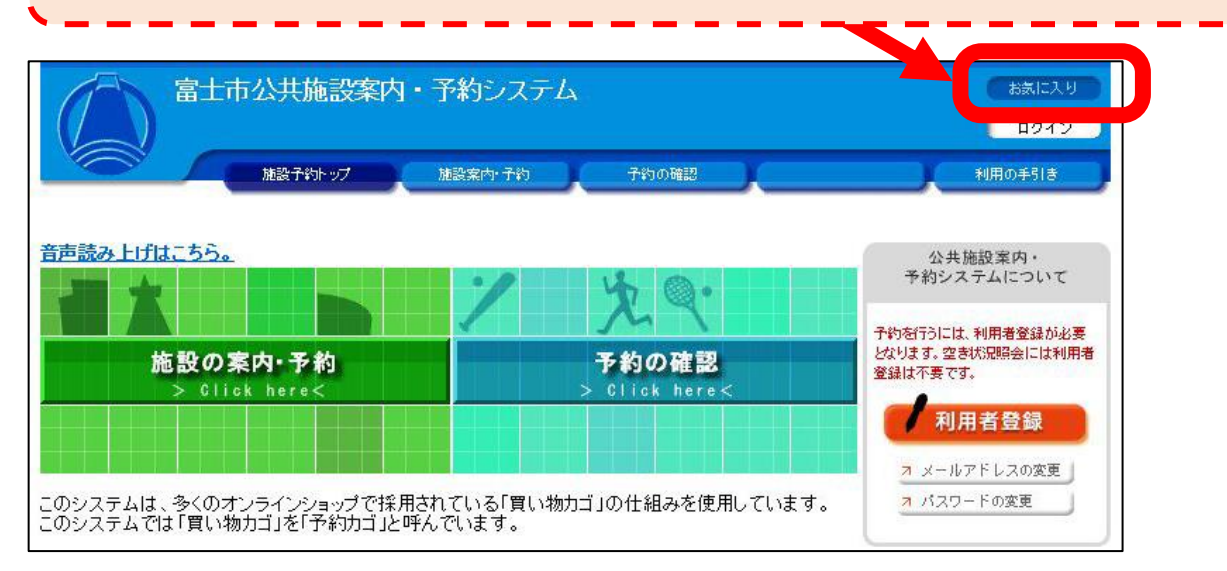

<sup>※</sup>URLの登録方法がわからない場合は、4ページの③で表示されたページをブックマーク してください。

## 4.抽選申込

(1)抽選申込の申し込み期間

部屋を使用したい月の「2ヶ月前の1日から7日まで」です。

【例】 6月に使用したい場合: 抽選の申込期間は「4月1日から4月7日まで」

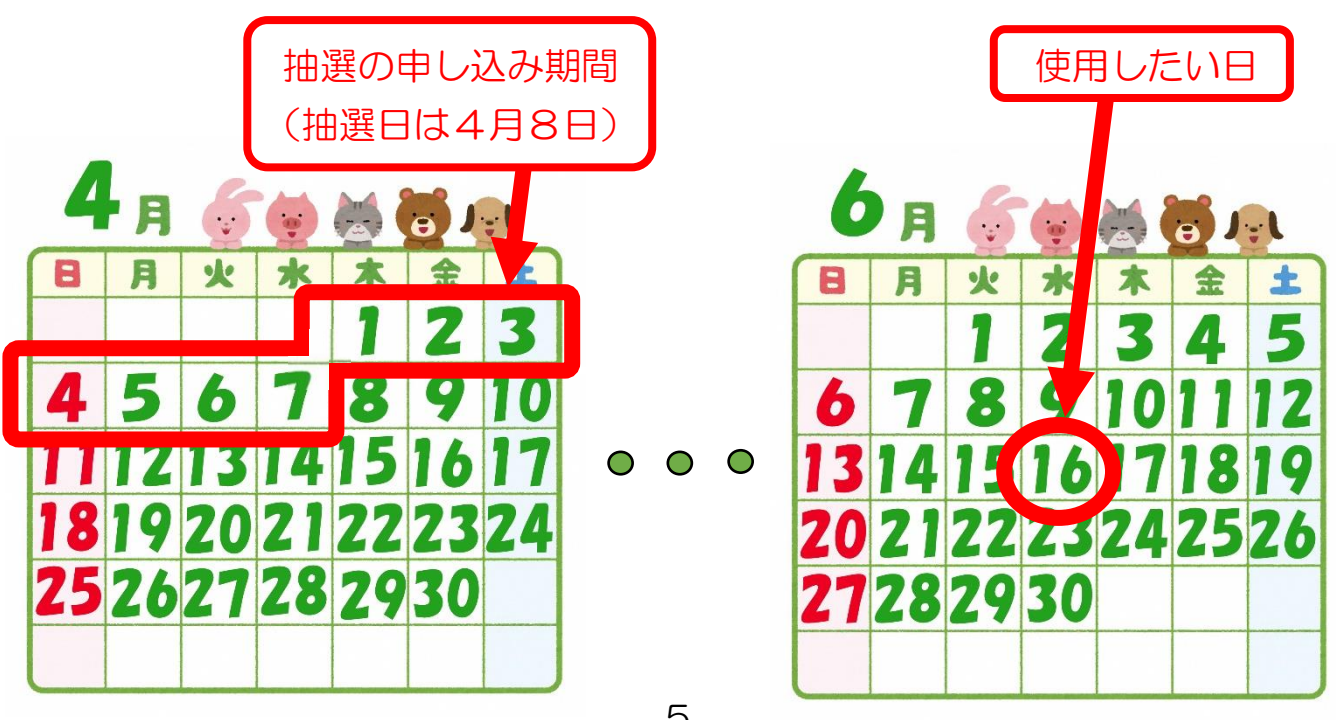

<span id="page-6-0"></span>(2)抽選結果の通知

抽選日(使用したい月の2ヶ月前の8日)の8時30分に、団体登録時に登 おしたメールアドレス宛に抽選結果を送信します。 また、予約システムで抽選結果を確認することもできます。 (24ページ参照。)

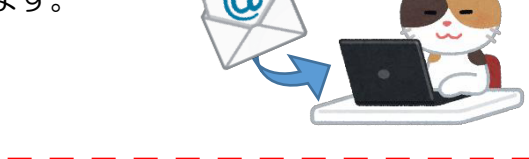

メールアドレスを登録していない団体や予約システムを使用できない団体は、抽選日(抽 選日が土日・祝日の場合は次の平日)の8時30分以降に、使用したいセンターにお電話 でお問い合わせいただければ、抽選結果をお知らせいたします。

#### (3)抽選申込の申し込み方法

抽選申込には、1部屋ずつ申し込む「個別抽選」と、『連続した時間帯に同じ部屋を 使用したい場合』や『同じ時間帯に2部屋使用したい場合』などに連続使用や同時使 用を申し込む「セット抽選」があります。

個別抽選とセット抽選のどちらで申し込む場合も、途中までは同じ手順で行います。

#### <STEP1>使用したいセンターを検索

①予約システムのポータルサイトのトップページ(下図のページ)で「施設の案内・予約」 をクリック。

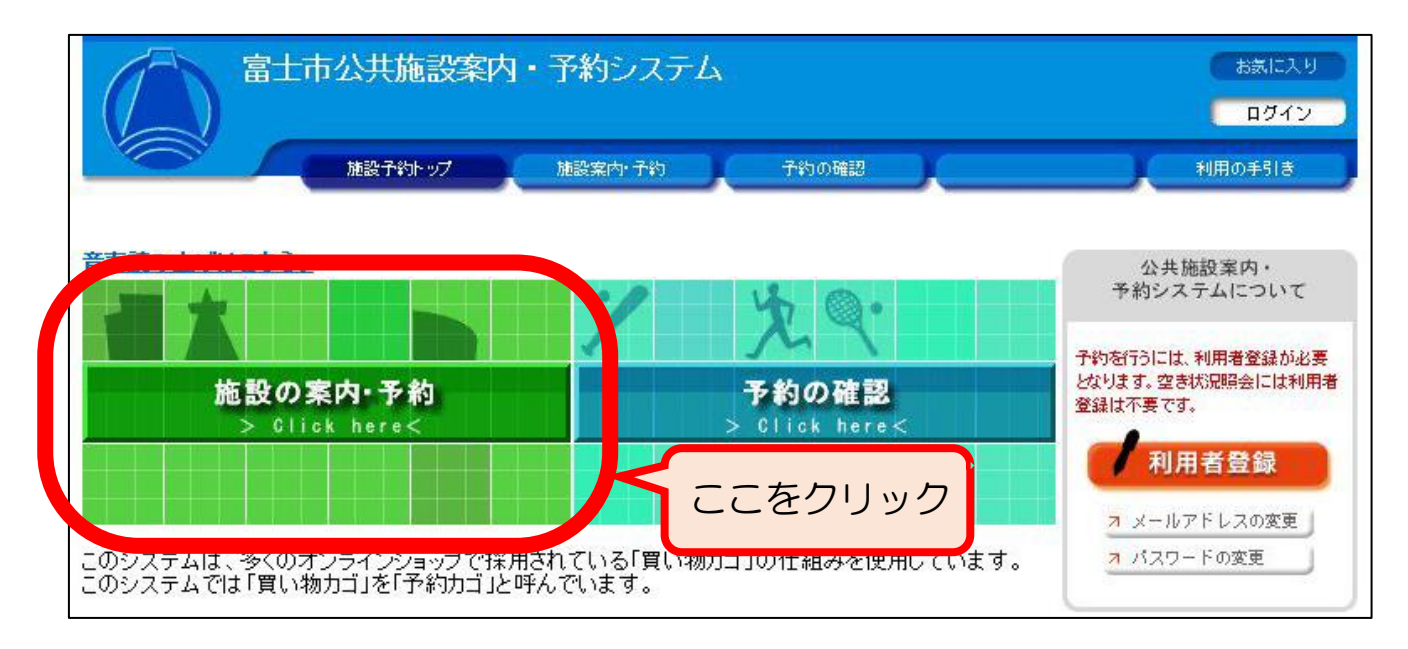

2「施設名で探す」をクリック。

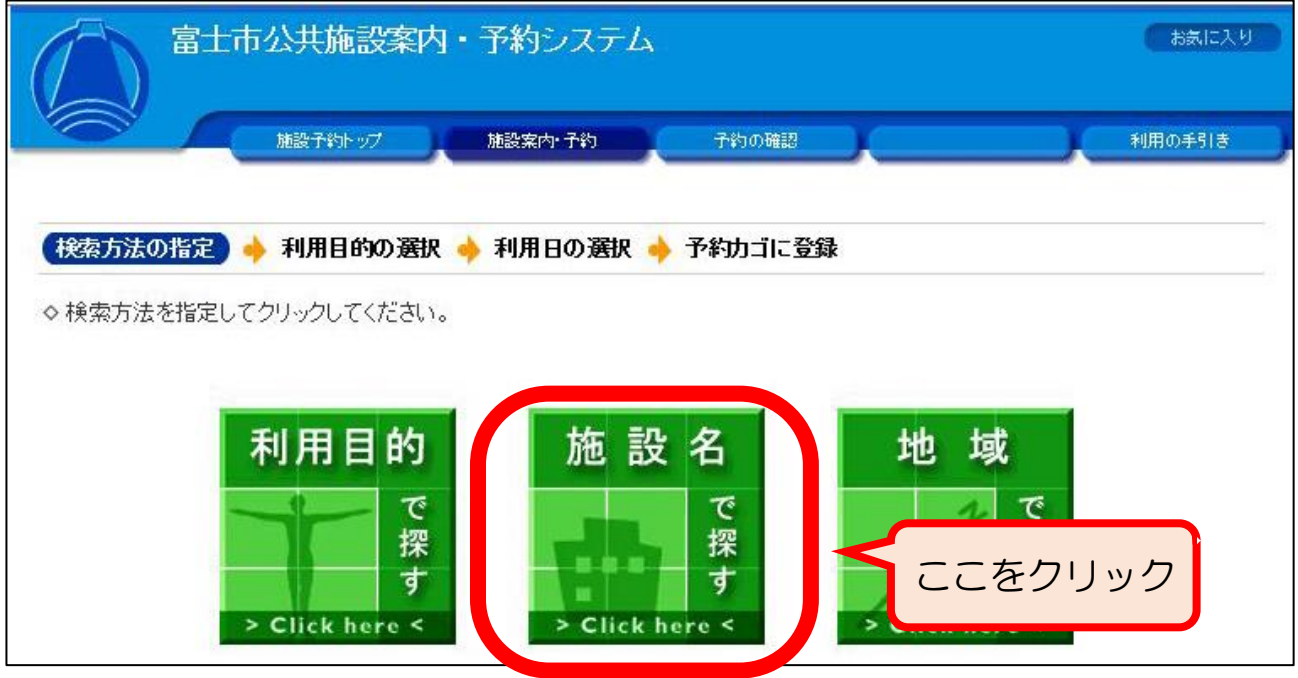

#### ③施設一覧の中から使用したいセンターをクリック。

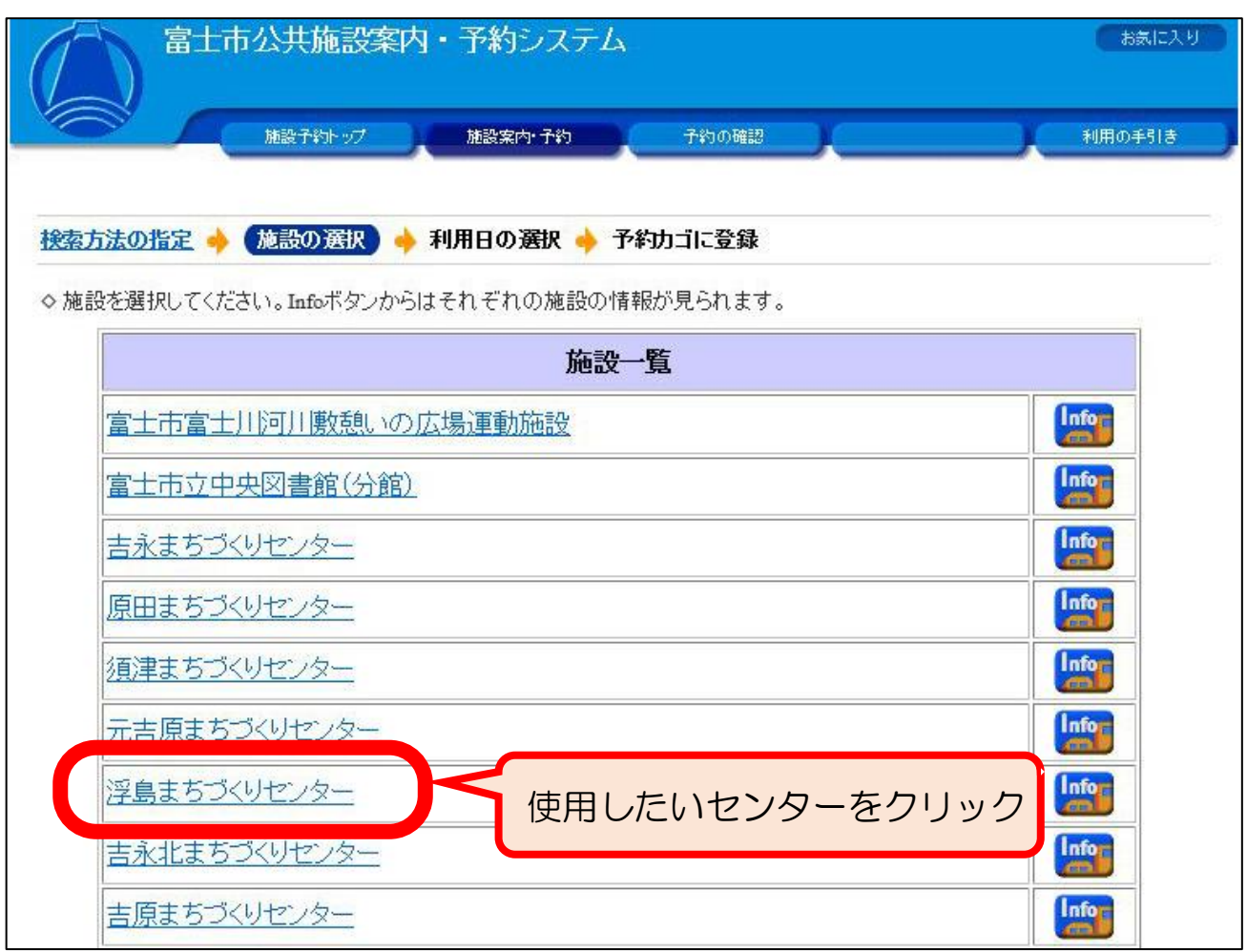

## <span id="page-8-0"></span><STEP2>使用したい部屋と日時の選択(予約カゴへの登録)

①「抽選受付状況の確認」をクリック。

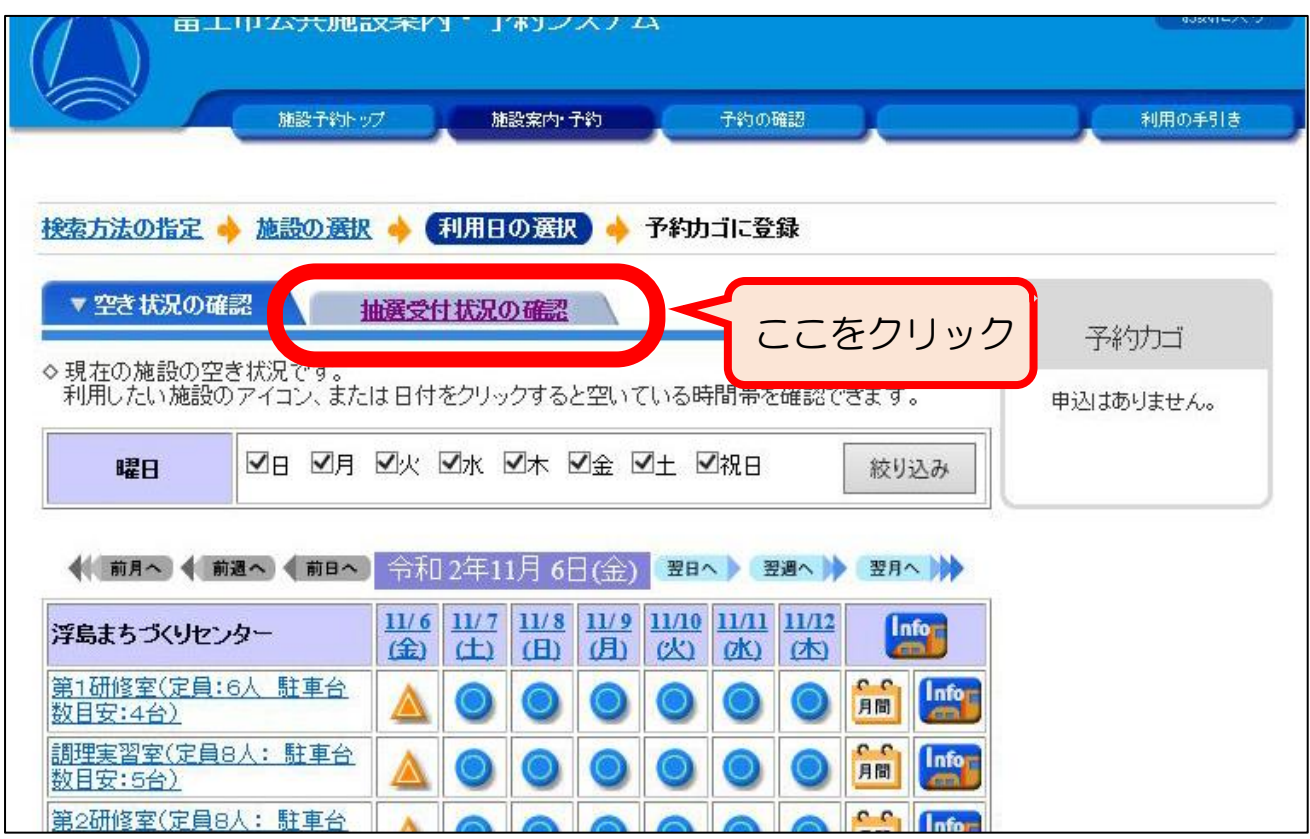

#### ②使用したい部屋、日付の「抽選」ボタンをクリック。

【例】第1研修室を7月2日(金)に使用したい場合。

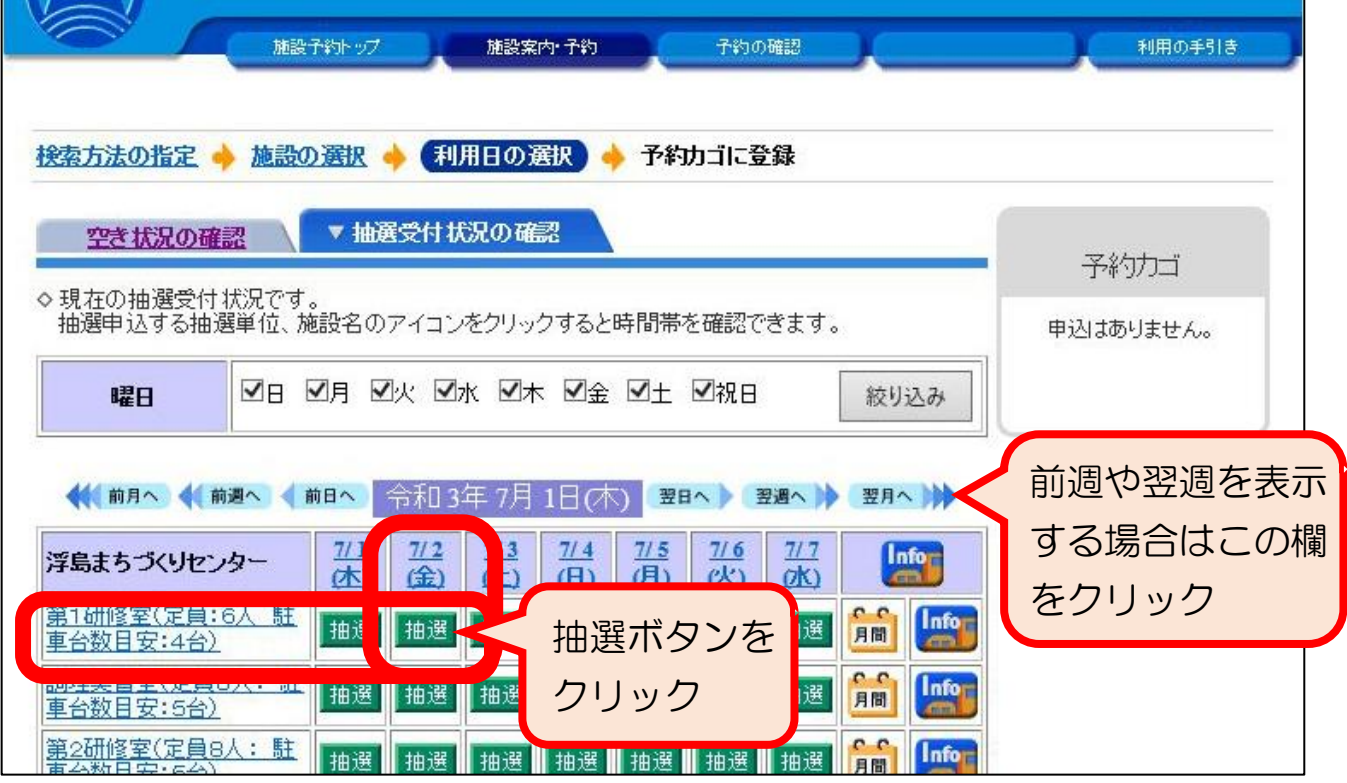

③使用したい時間帯にチェックを入れ、「予約内容の入力へ」のボタンをクリック。

「午前」、「午後」、「夜間」の3つから選択するようになっているため、実際に使用する時間 か「15時~16時の1時間だけ」などの場合は**使用する時間を含んだ時間帯**を 選択してください。

【例】15時~16時の1時間使用したい場合 ⇒ 「13:00~17:00」にチェック。

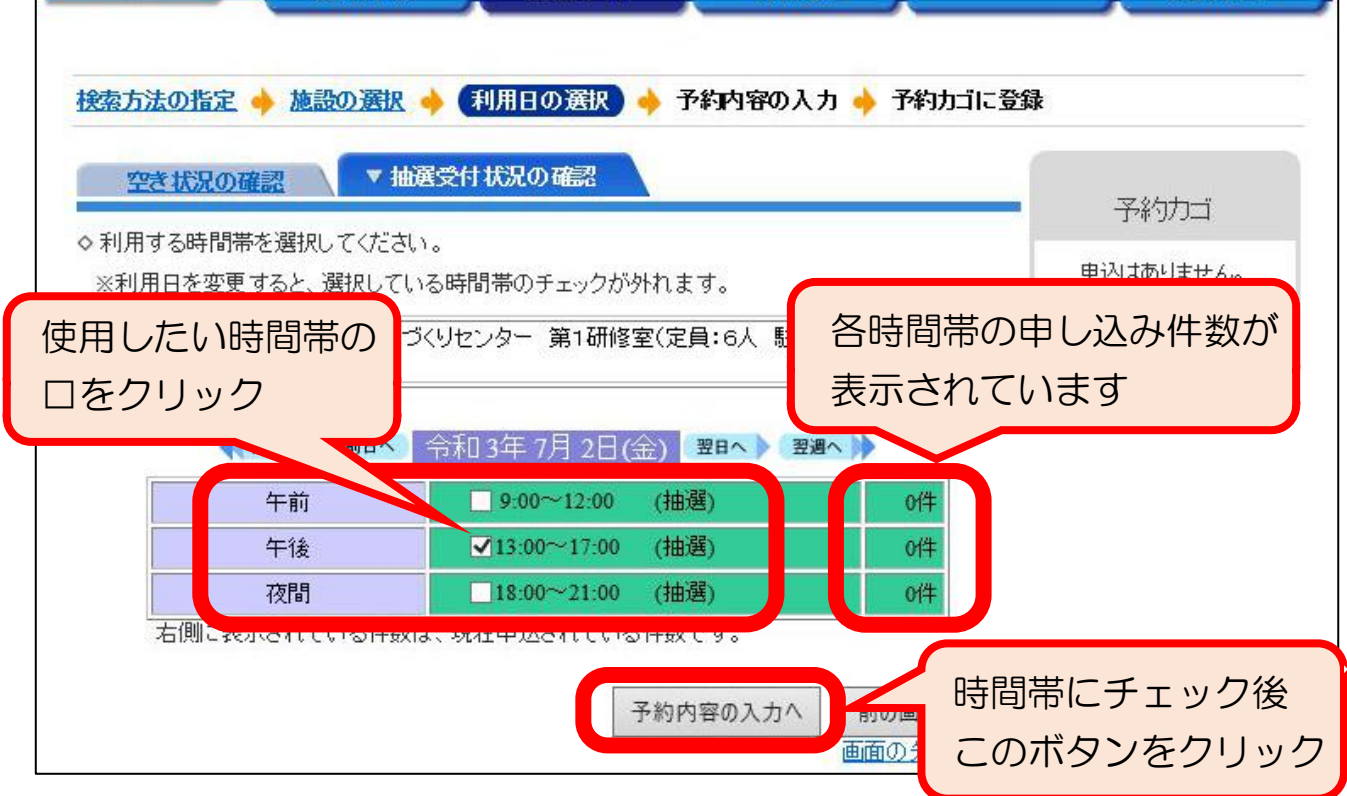

④ログイン画面が表示された場合は、団体登録時に交付される「登録済証」の「利用者ID (利用者番号)」とパスワードを入力して「ログイン」ボタンをクリック。

※「利用者登録」のボタンが下に表示されますが、ウェブサイトからの登録は受け 付けていないため、必ず事前に窓口で登録してください。

やまん ハレーロクオフを押してください

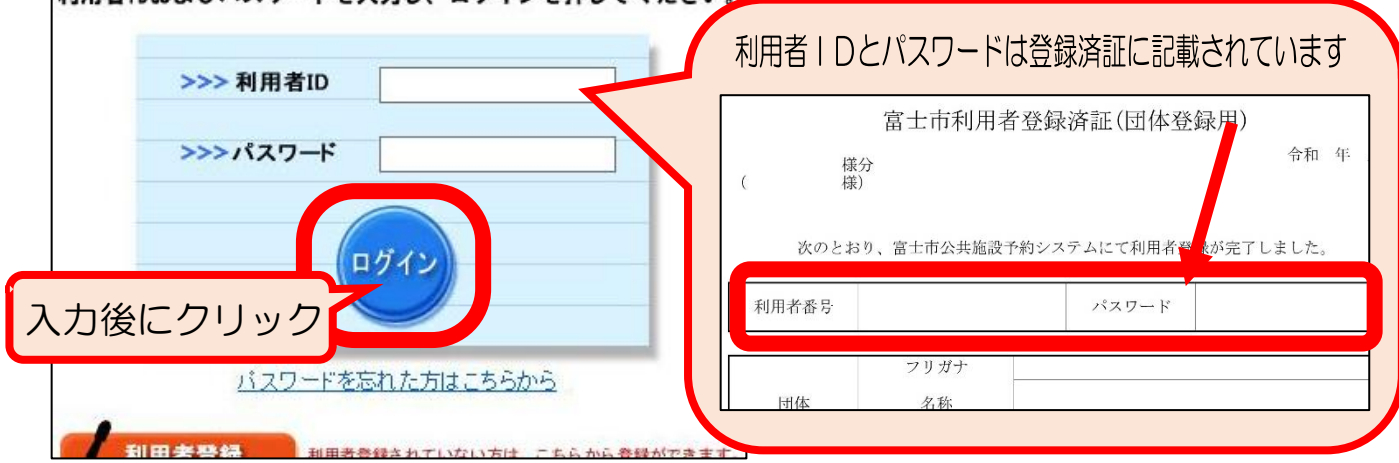

⑤必要事項を入力し、「予約カゴに登録」のボタンをクリック。

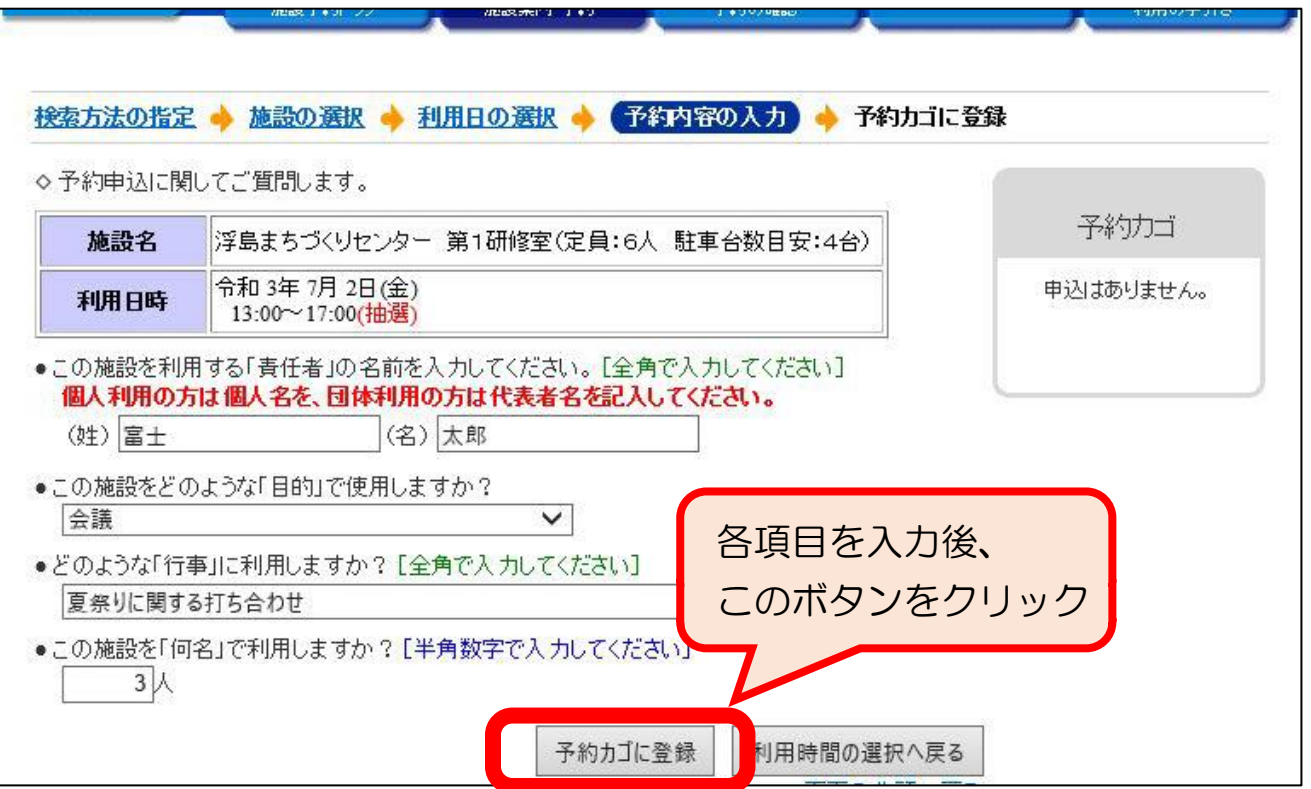

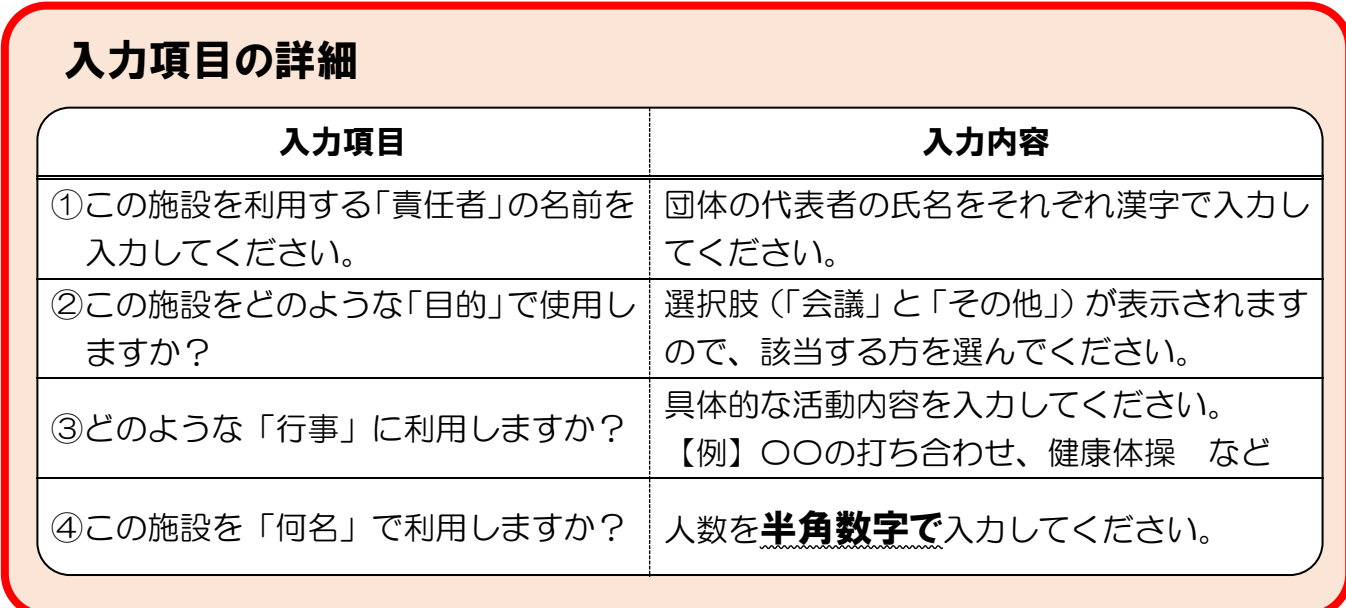

⑥使用したい部屋や日時が複数ある場合は、<STEP2>を繰り返してください。

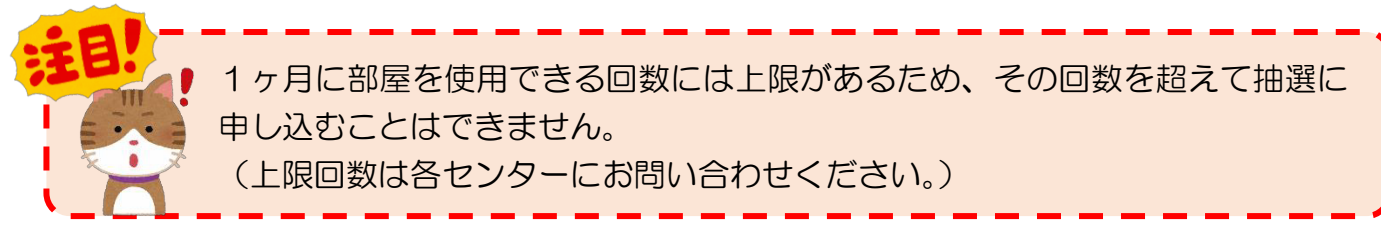

## <span id="page-11-0"></span><STEP3―A>個別抽選への申し込み

「個別抽選」は1部屋ずつ申し込む方法です。『連続した時間帯に同じ部屋を使用 したい場合』や『同じ時間帯に2部屋使用したい場合』は、「くSTEP3-B> | セット抽選への申し込み」(13ページ)を参照してください。

①「予約カゴ」内の申し込み内容に間違いがなければ、「申込に進む」ボタンをクリック。 ※申し込みの詳細を確認したい場合は「≫申込内容を確認する」をクリックしてください。

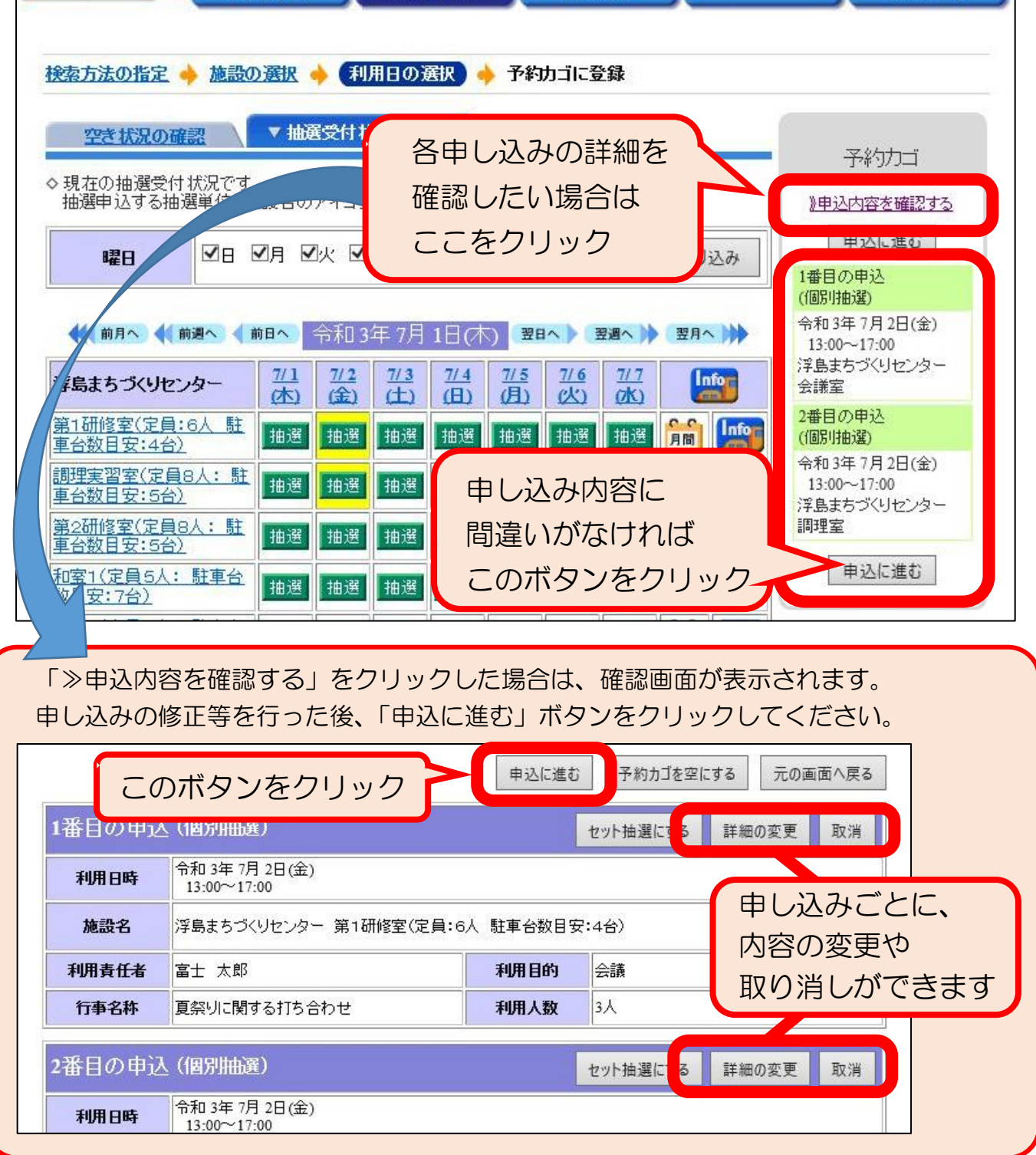

## ②申し込み内容を最終確認し、間違いがなければ「予約する」ボタンをクリック。

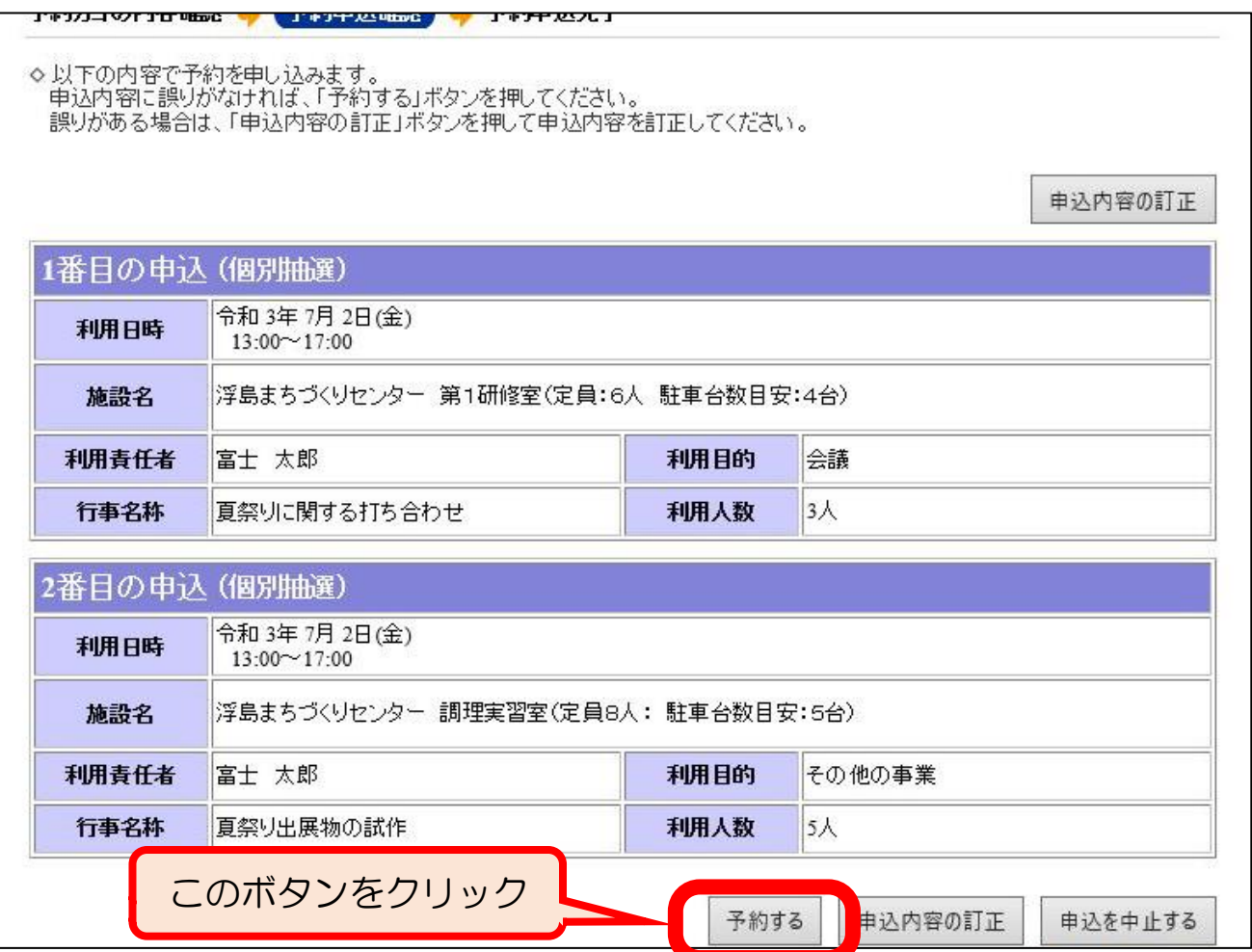

#### ③個別抽選の申し込み完了。(必要に応じて受付完了画面を印刷。)

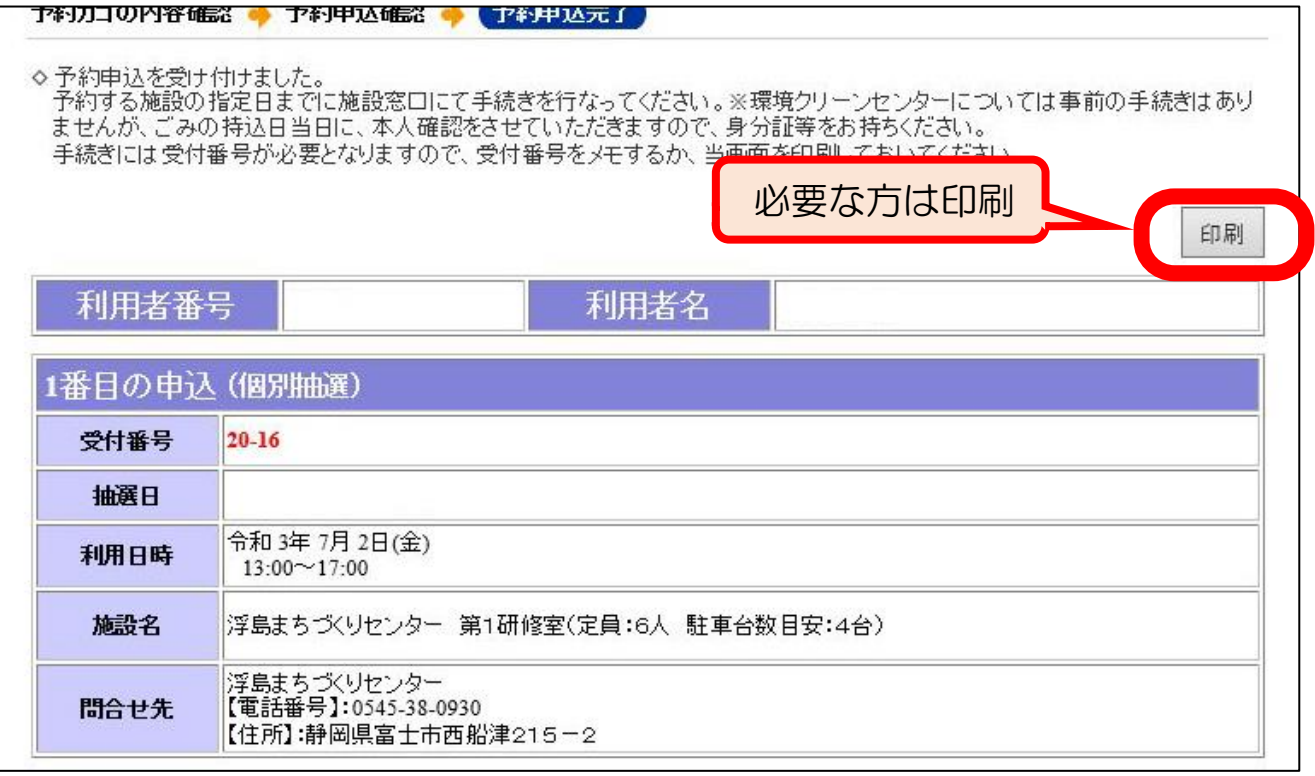

#### <span id="page-13-0"></span><STEP3-B>セット抽選への申し込み

セット抽選で申し込んだ場合、セットにした部屋は「すべて当選」または「すべ て落選」となります。1部屋ずつ別々に抽選に参加したい場合は、「くSTEP3 -A>個別抽選への申し込み」(11ページ)を参照してください。

①「予約カゴ」内の「≫申し込み内容を確認する」をクリック。

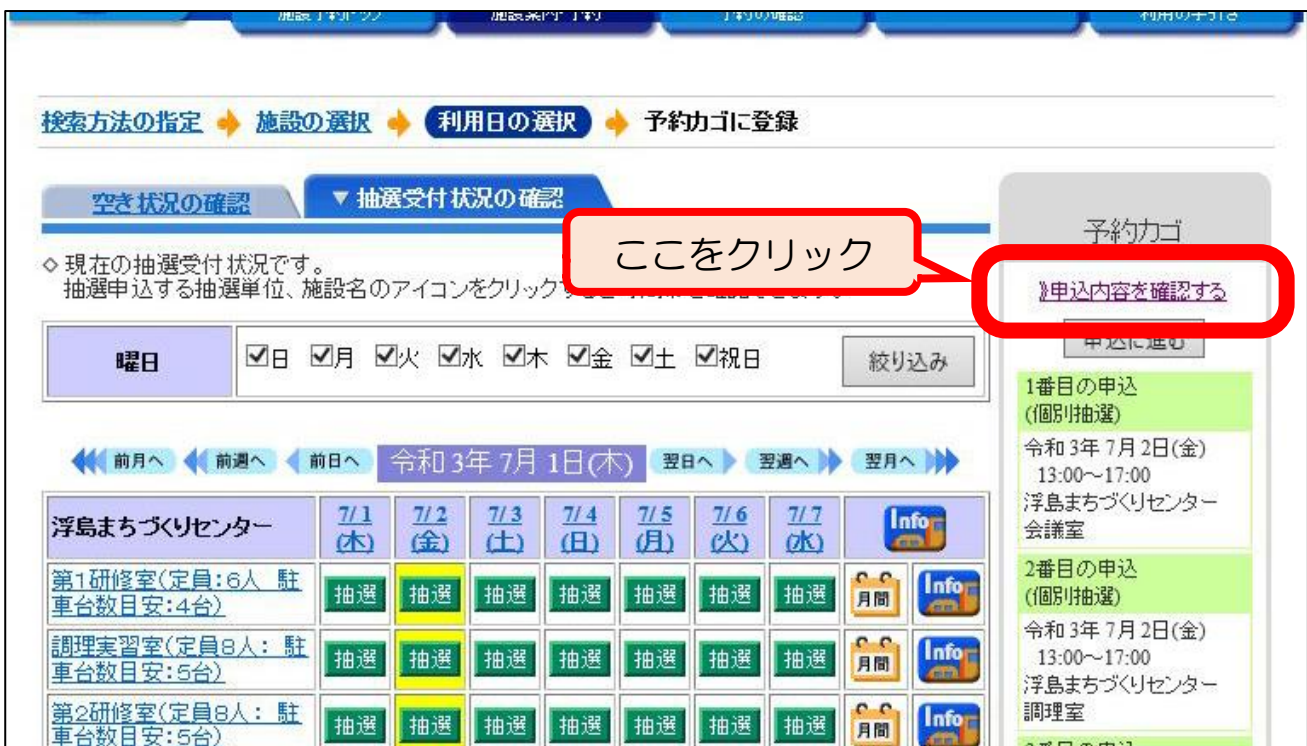

#### ②セット抽選にしたい申し込みの「セット抽選にする」ボタンをクリック。

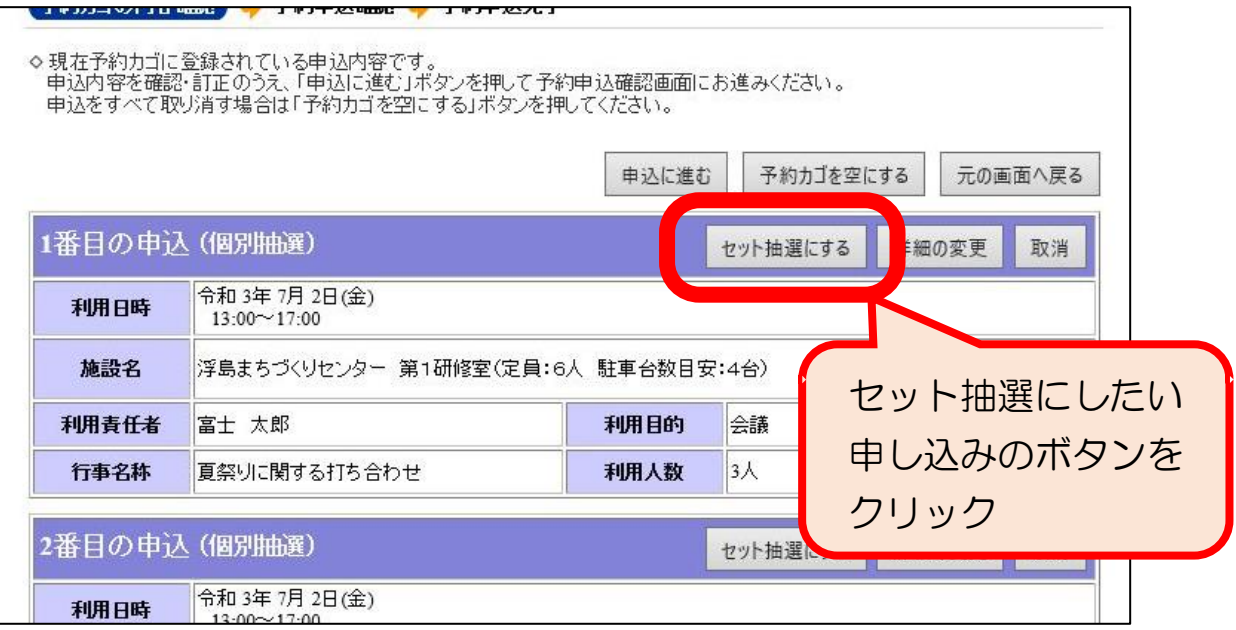

③その他の申し込みが表示されるので、②で選択したものとセットにしたい申し込みにチェ ックを入れ、「変更する」ボタンをクリック。

【例】「第1研修室」と「調理室」をセット申し込みする場合。

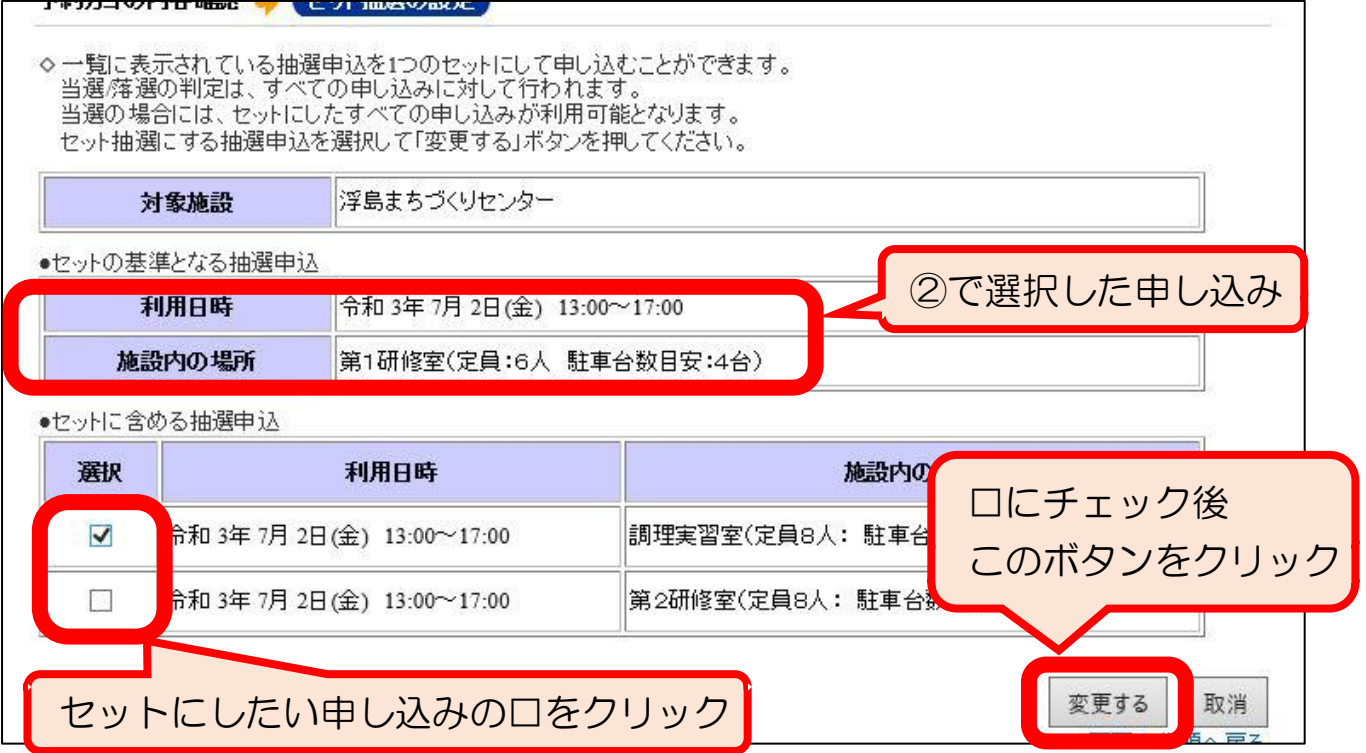

④複数の部屋が「セット抽選」になっていることを確認し、「申込に進む」ボタンをクリック。

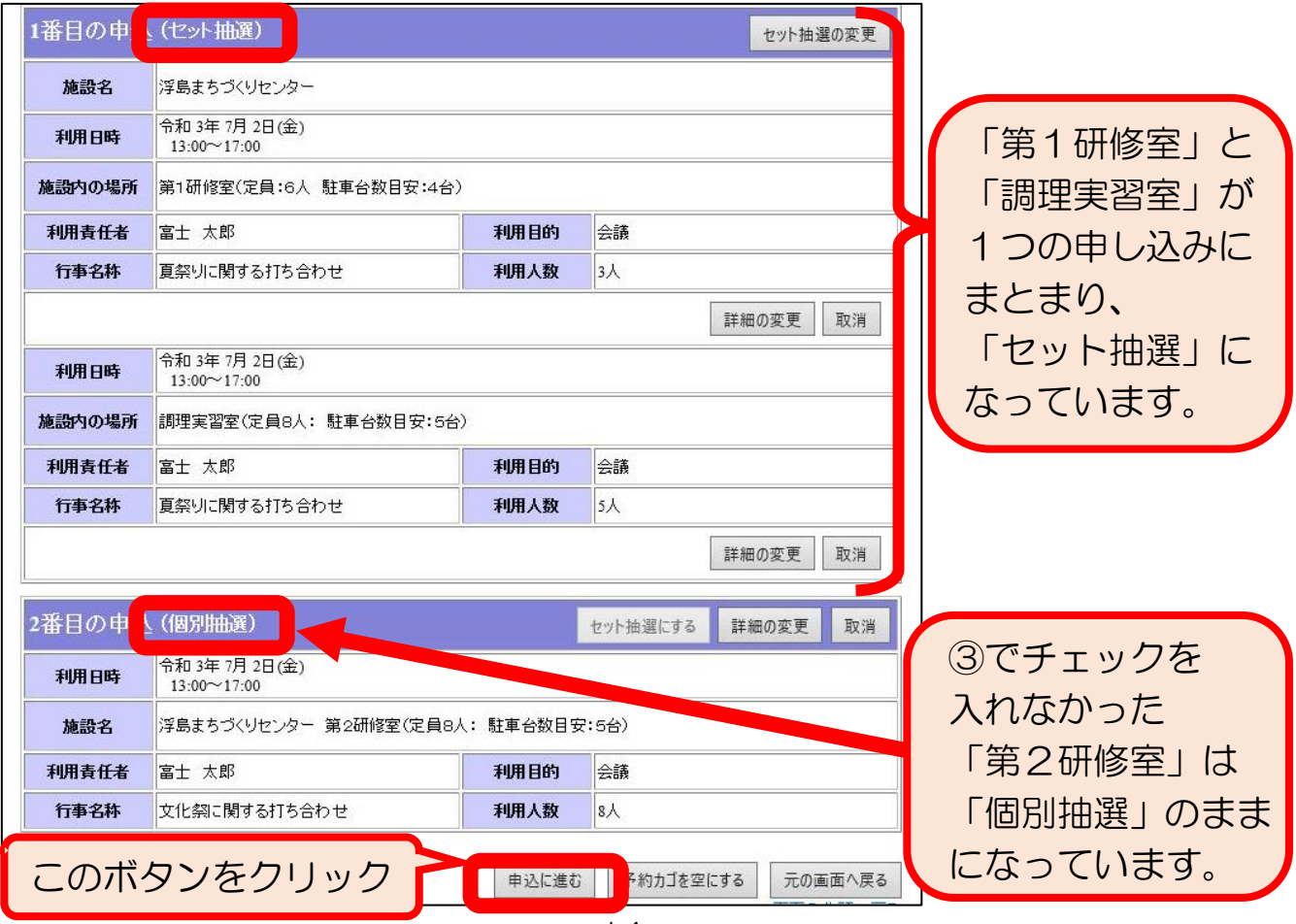

## ⑤申し込み内容を最終確認し、間違いがなければ「予約する」ボタンをクリック。

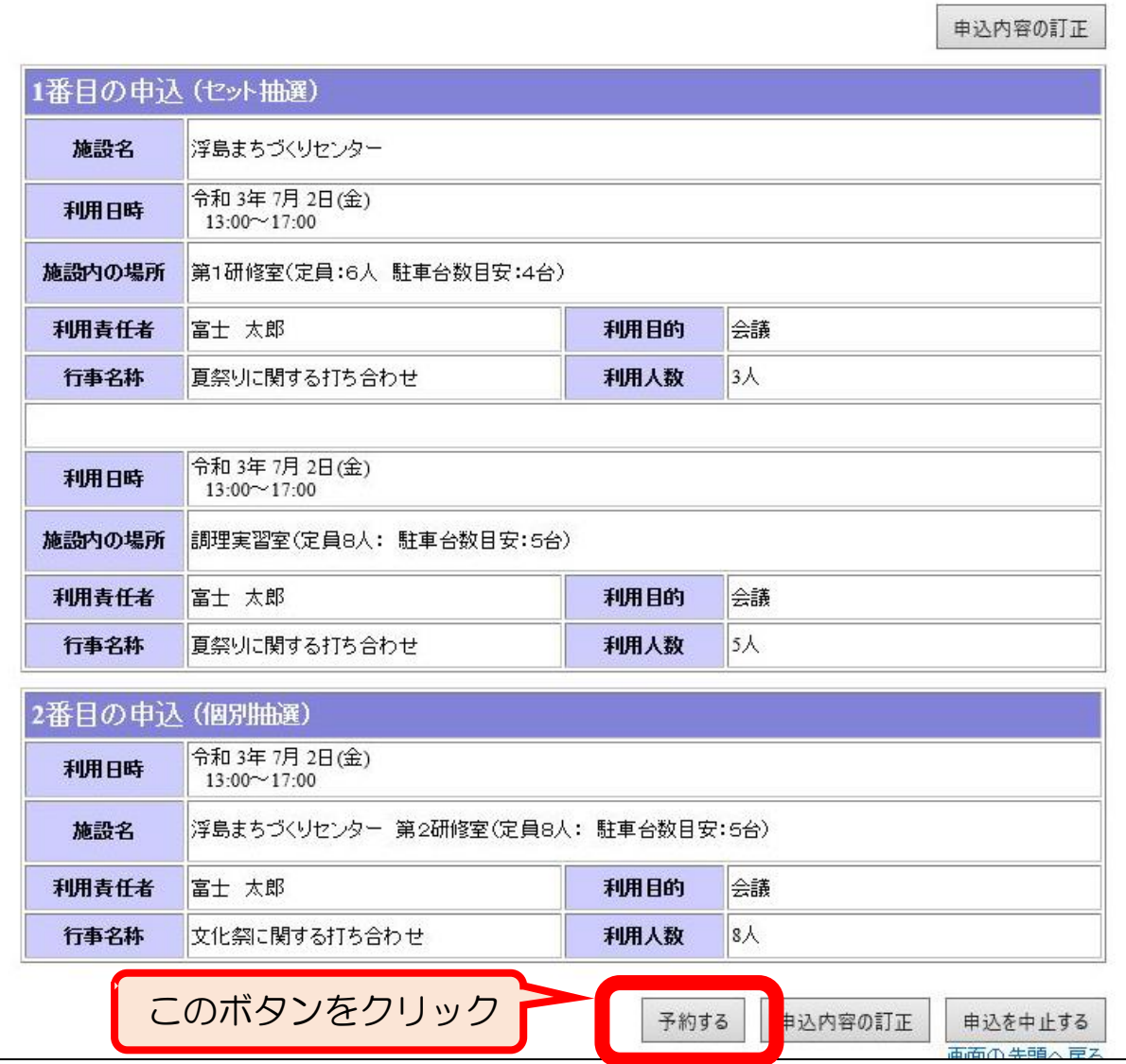

#### ⑥セット抽選の申し込み完了。(必要に応じて受付完了画面を印刷。)

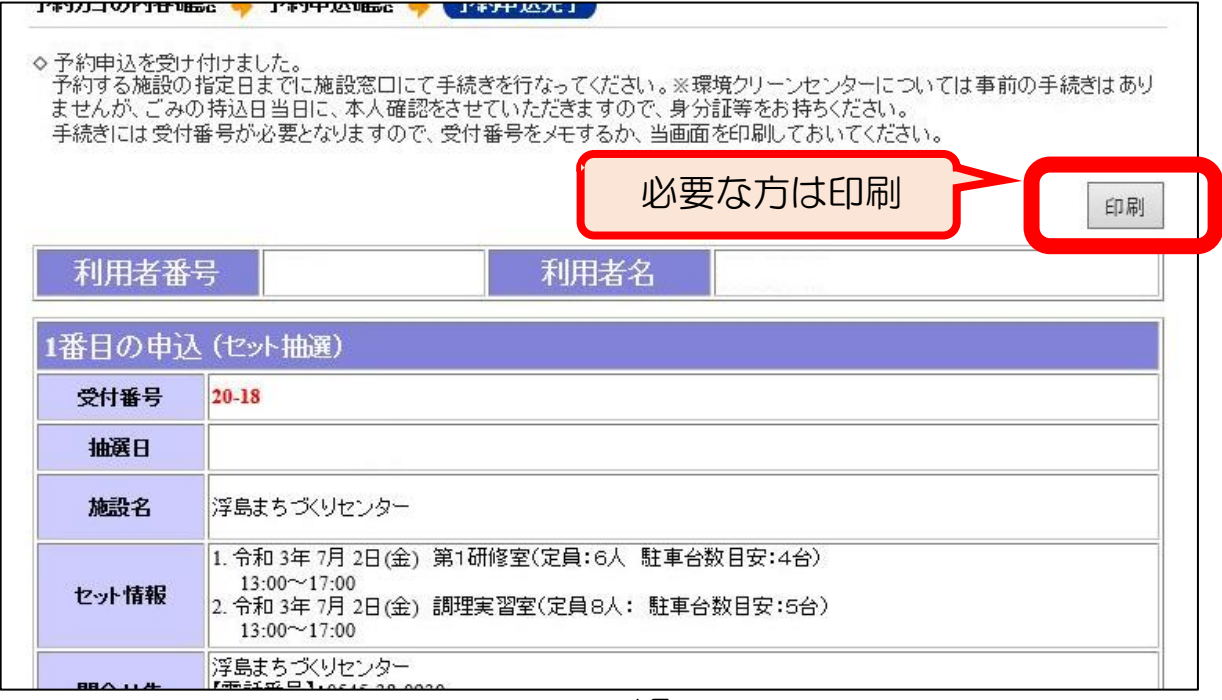

## <span id="page-16-0"></span>5.通常申込

「通常申込」では、抽選時に予約の入らなかった空き部屋について、先着順で 使用団体を決定します。

(1)通常申込の申し込み期間

抽選終了後からの受け付けとなるため、部屋を使用したい月の

## 「2ヶ月前の8日の8時30分 から 使用日の3日前の23時59分まで」です。

【例】6月26日に使用したい場合: 申込期間は「4月8日から6月23日まで」

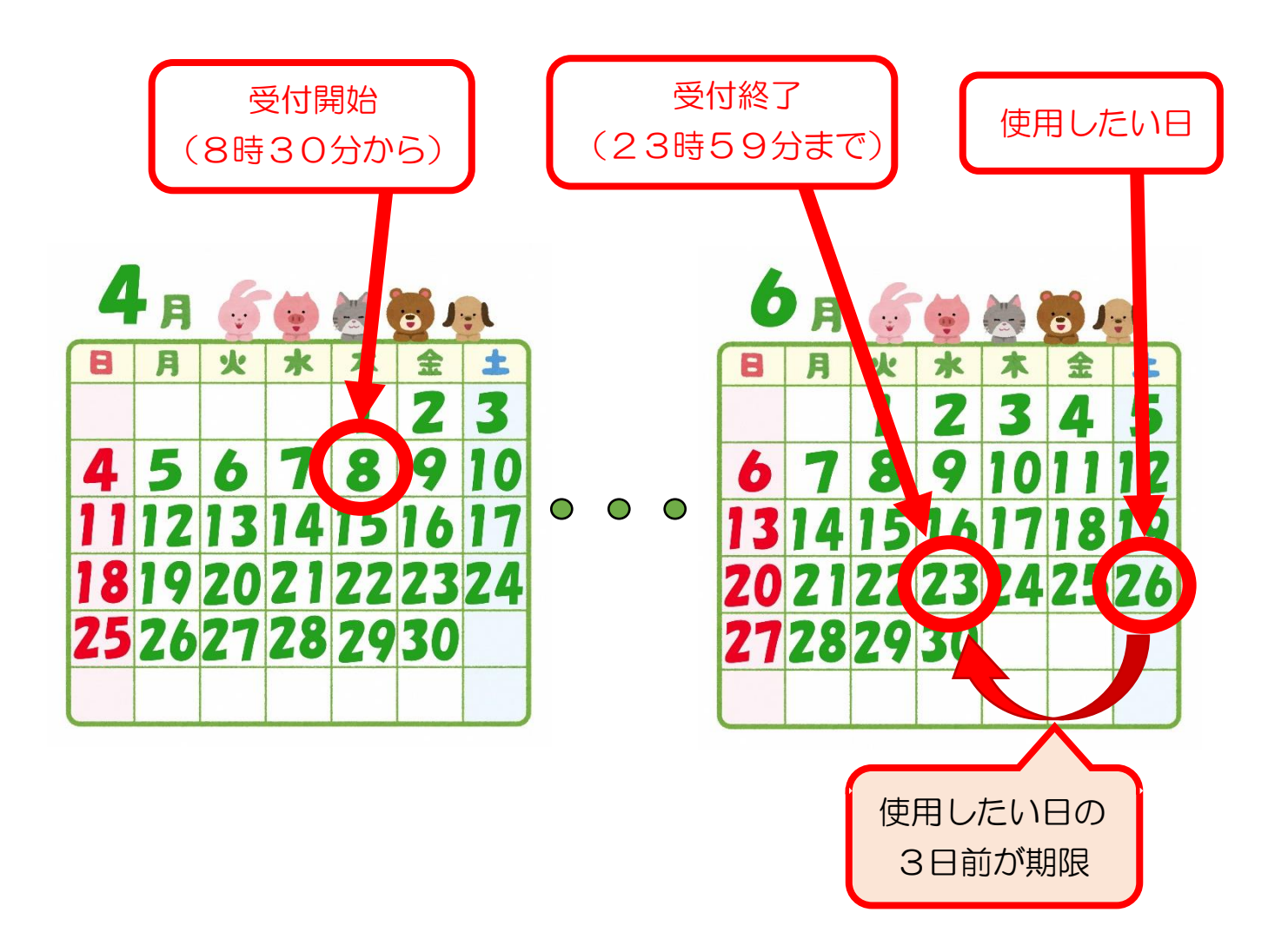

## <span id="page-17-0"></span>(2)通常申込の申し込み方法

## <STEP1>使用したいセンターを検索

①予約システムのポータルサイトのトップページで「施設の案内・予約」をクリック。

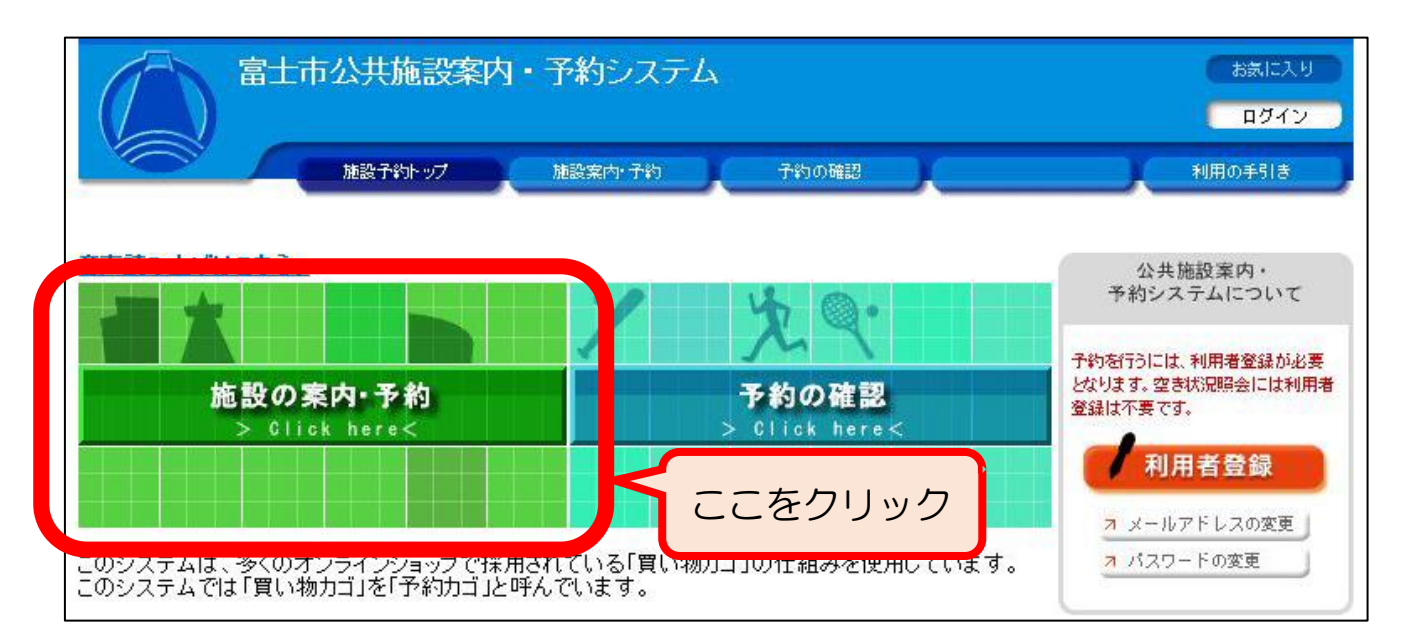

#### ②「施設名で探す」をクリック。

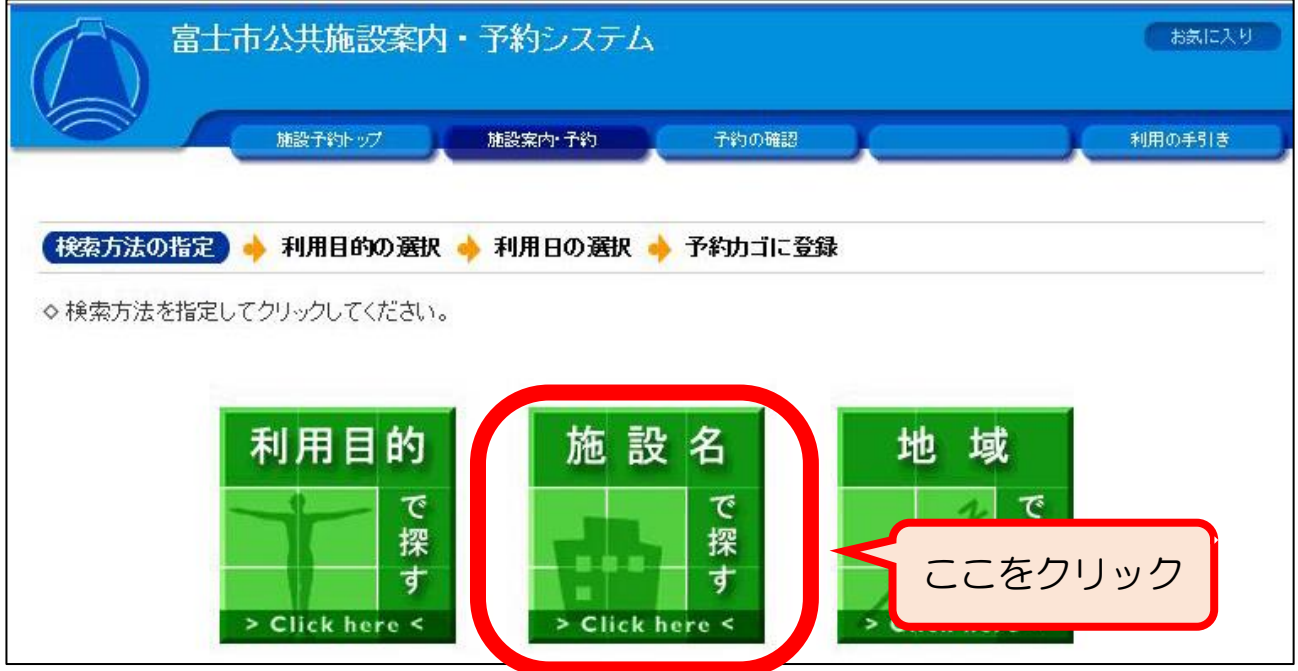

## ③施設一覧の中から使用したいセンターをクリック。

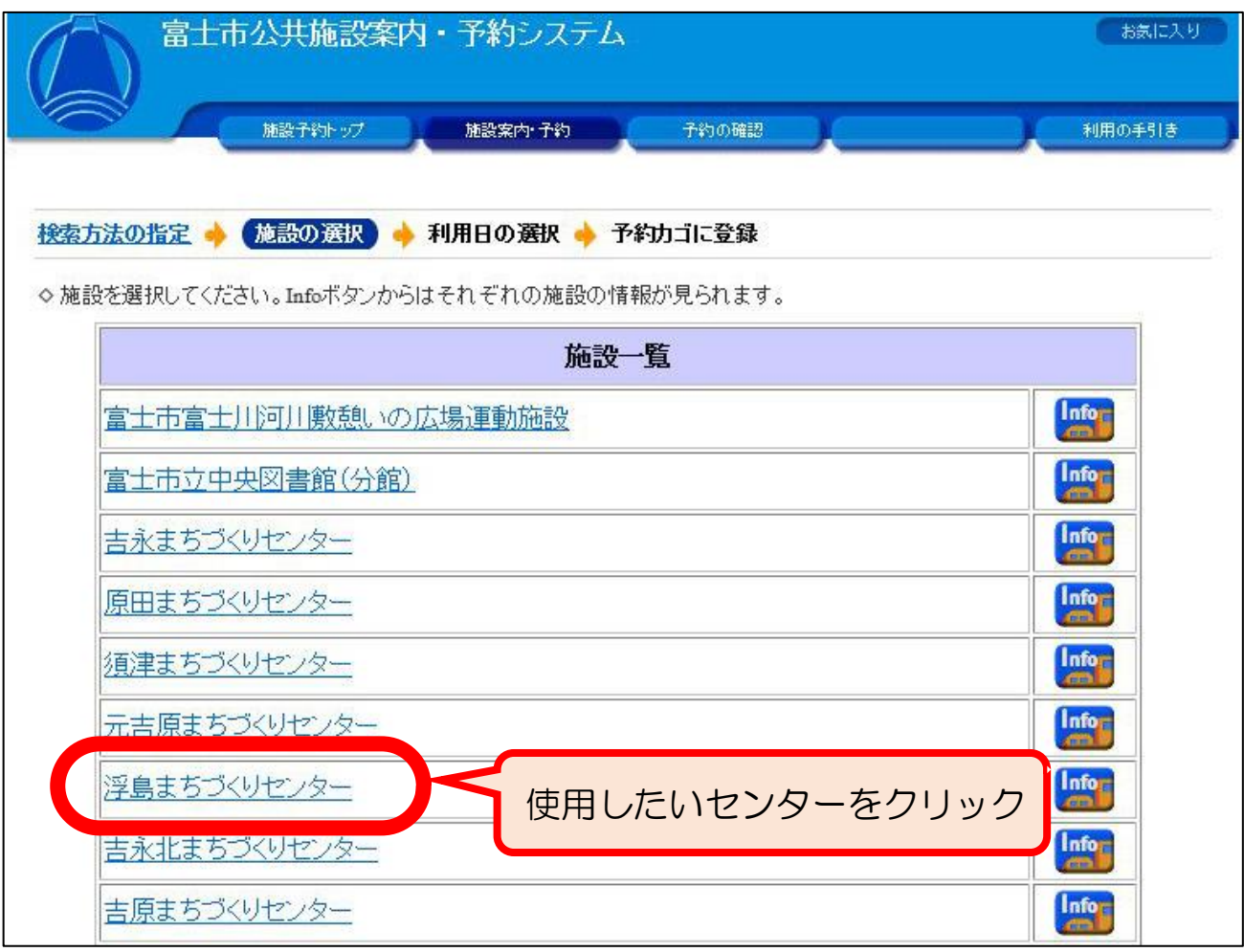

### <span id="page-19-0"></span><STEP2>部屋の空き状況の確認と日時の選択(予約カゴへの登録)

①カレンダーが表示されますので、使用したい部屋の空き状況を確認してください。使用し たい日時に空きがあれば、使用の申し込みが可能です。

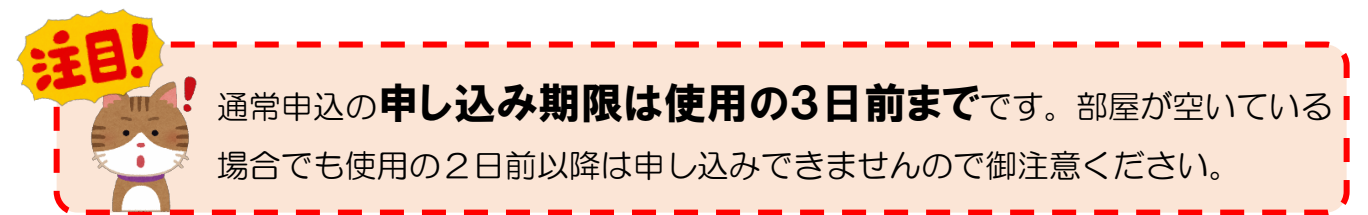

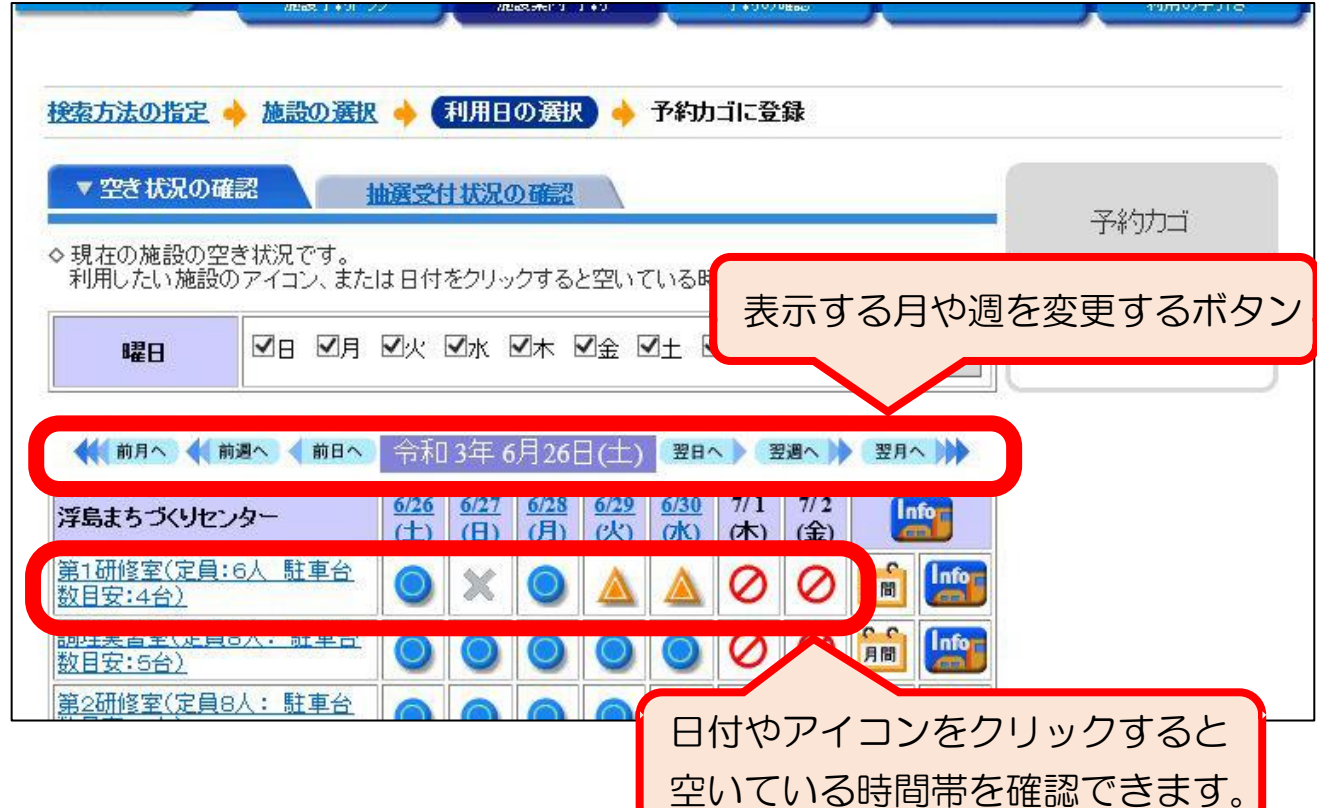

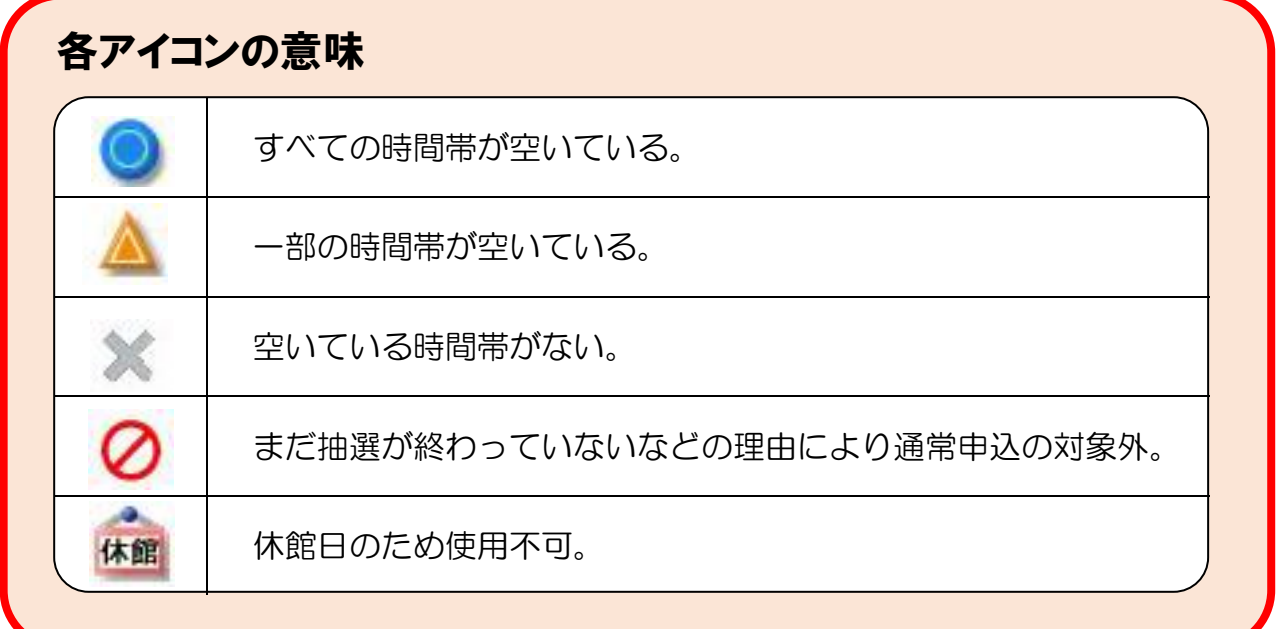

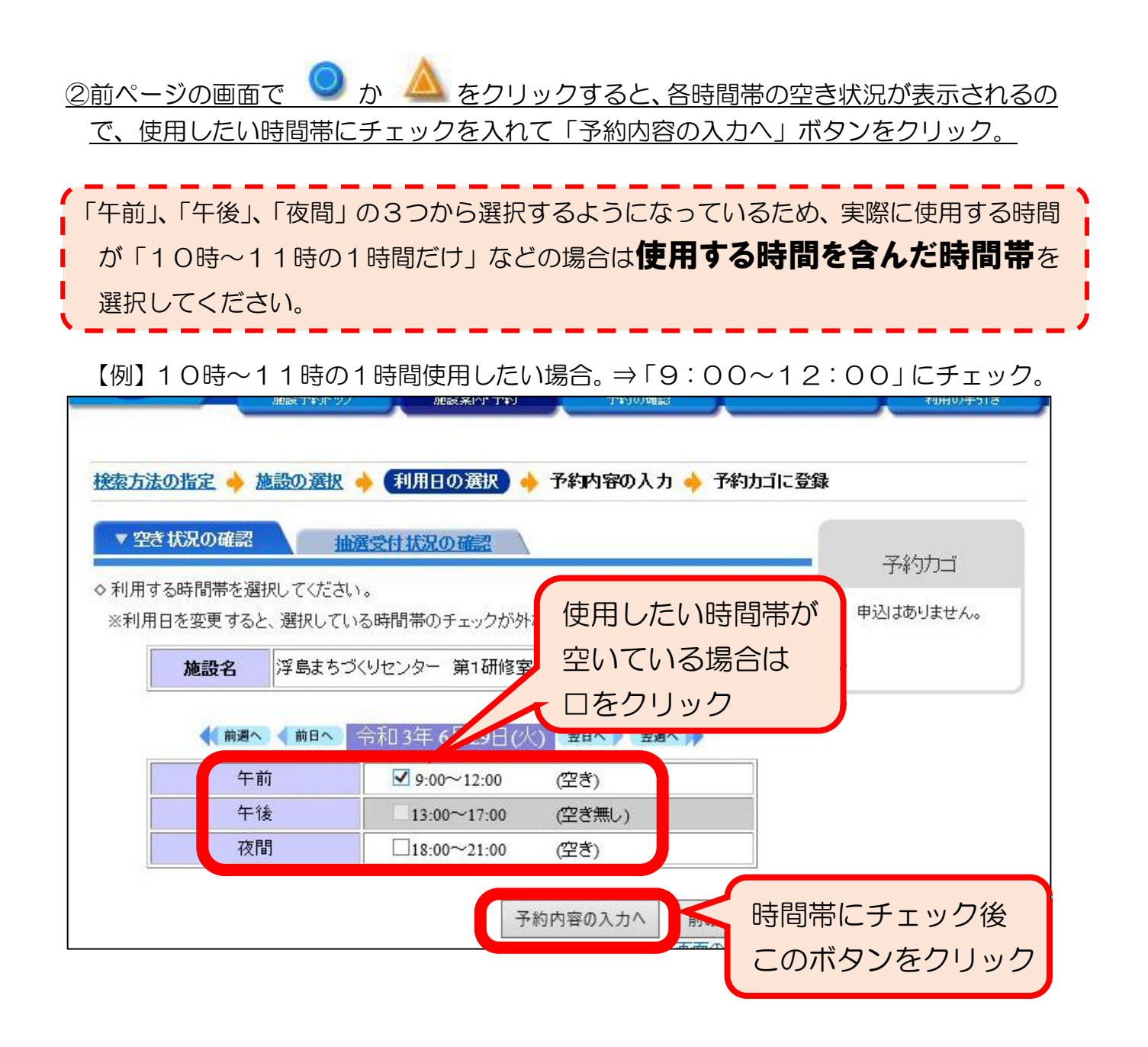

③ログイン画面が表示された場合は、団体登録時に交付される「登録済証」の「利用者ID (利用者番号)」とパスワードを入力して「ログイン」ボタンをクリック。

※「利用者登録」のボタンが下に表示されますが、ウェブサイトからの登録は受け

**付けていない**ため、必ず事前に窓口で登録してください。

|利用者||およびパスワードを入力|。 ログインを押してください。|

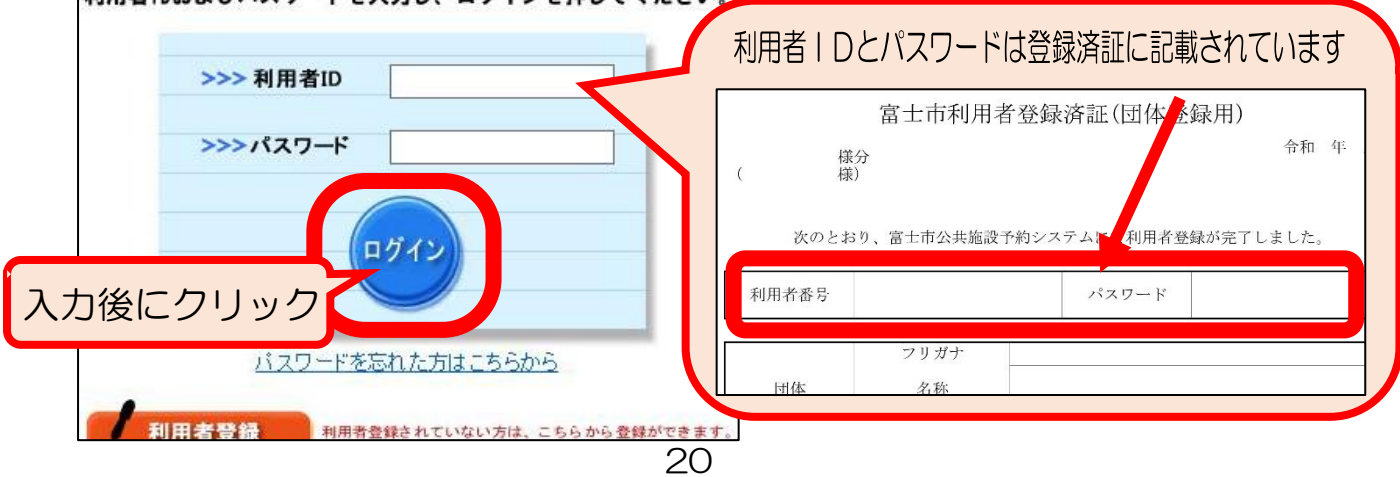

④必要事項を入力し、「予約カゴに登録」のボタンをクリック。

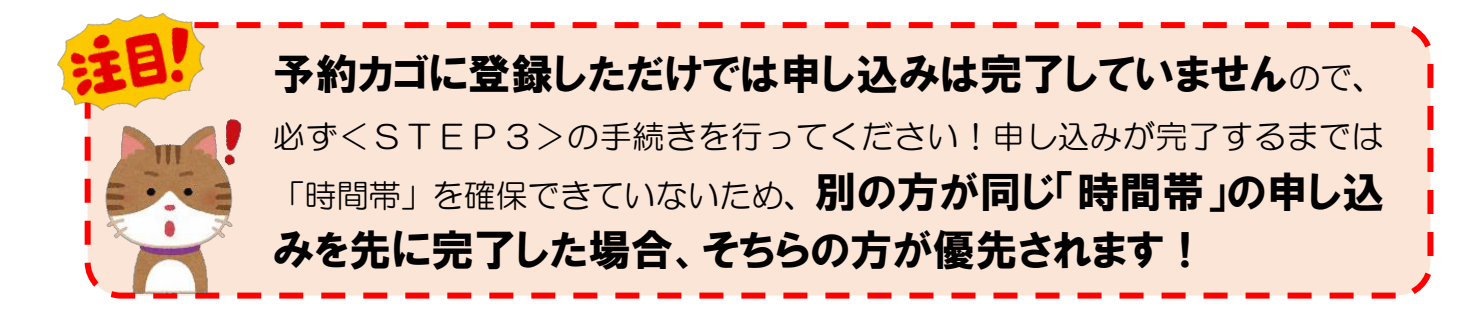

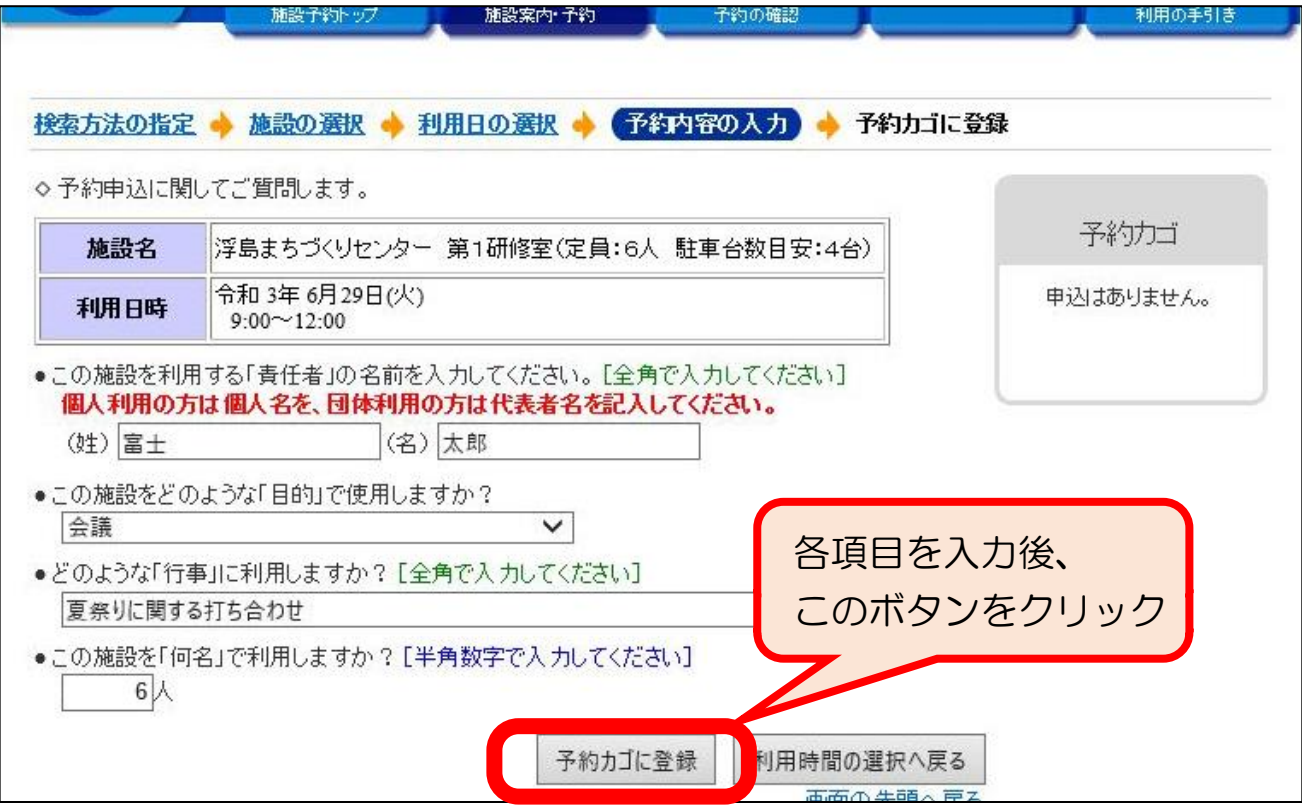

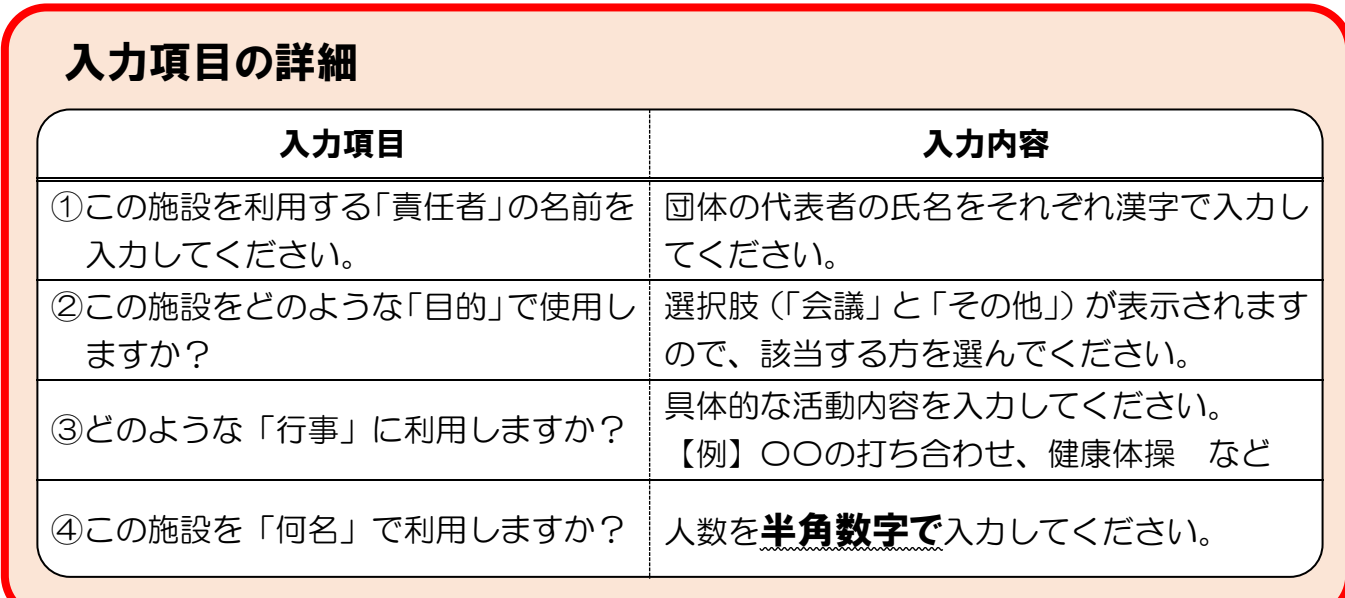

## <span id="page-22-0"></span><STEP3>申し込みの確定

①予約カゴ内の申し込み内容に間違いがなければ、「申込に進む」ボタンをクリック。

※申し込みの詳細を確認したい場合は、「≫申込内容を確認する」をクリックしてください。

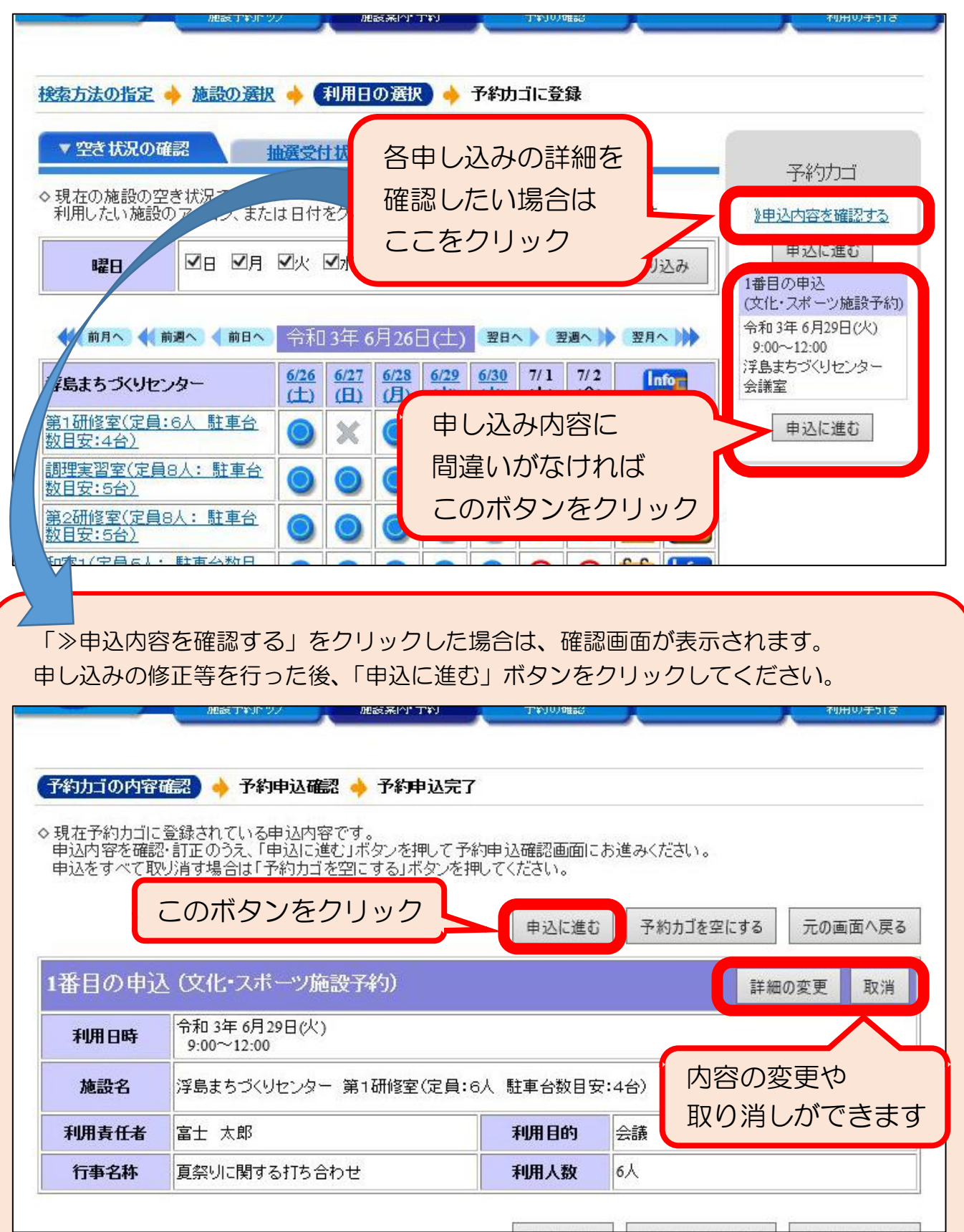

②申し込み内容を最終確認し、間違いがなければ「予約する」ボタンをクリック。

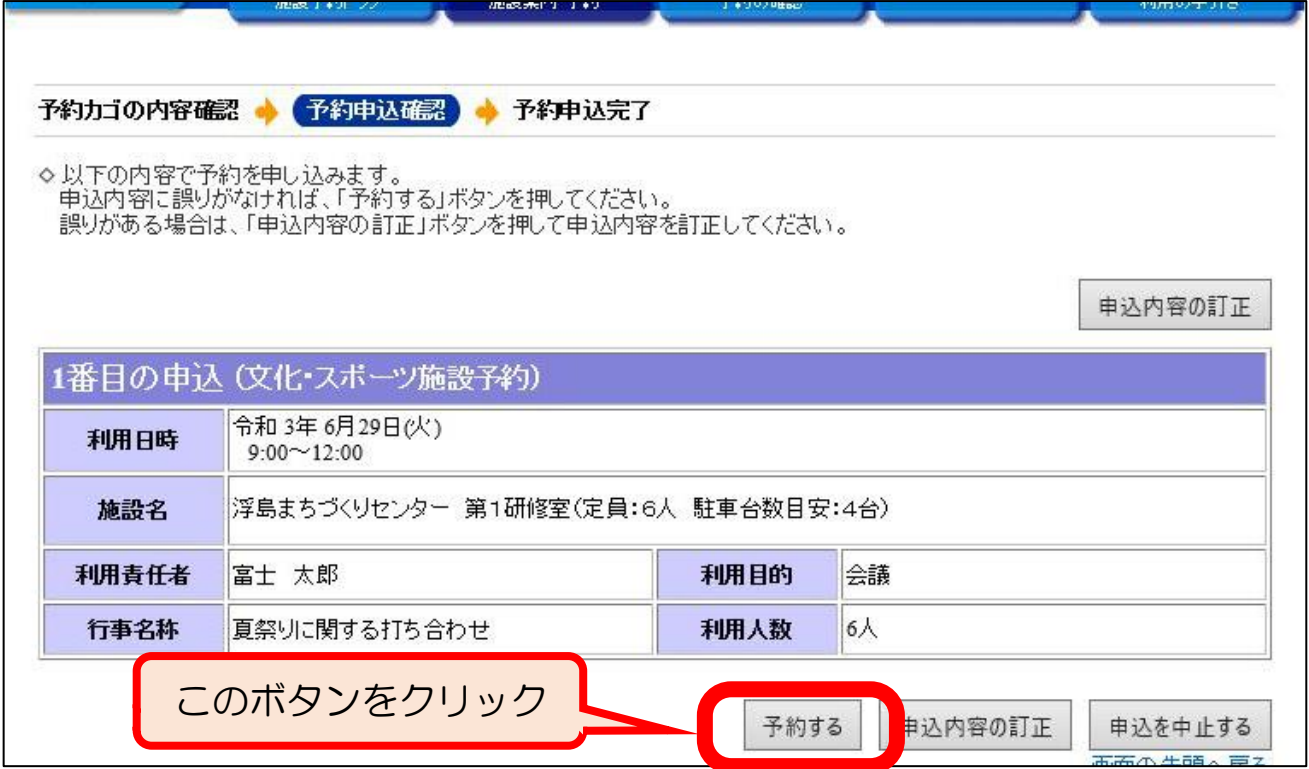

#### ③申し込み完了。(必要に応じて受付完了画面を印刷。)

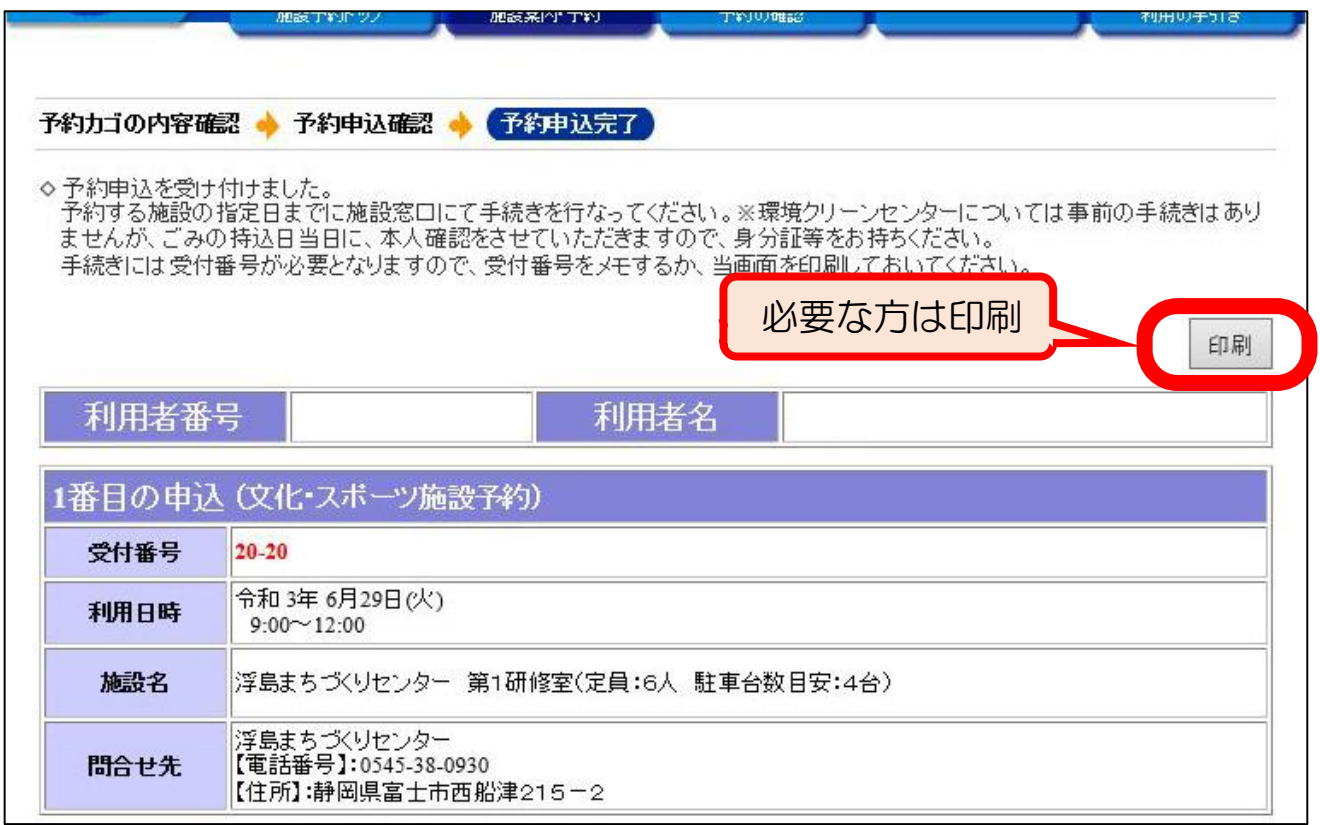

## <span id="page-24-0"></span>6.抽選申込(通常申込)の申し込み内容の確認/抽選結果の確認

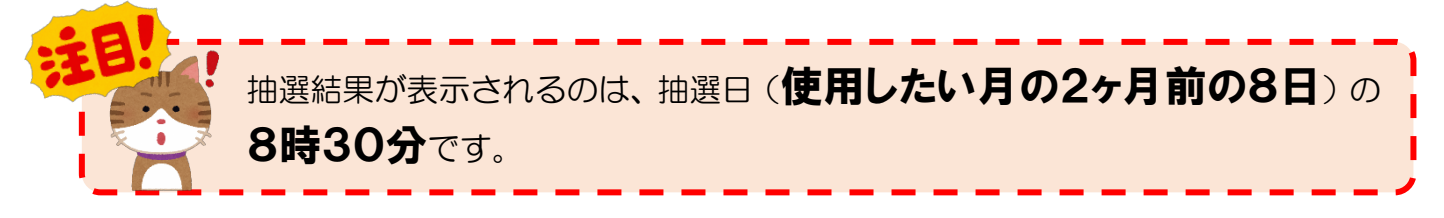

①予約システムのポータルサイトのトップページで「予約の確認」をクリック。

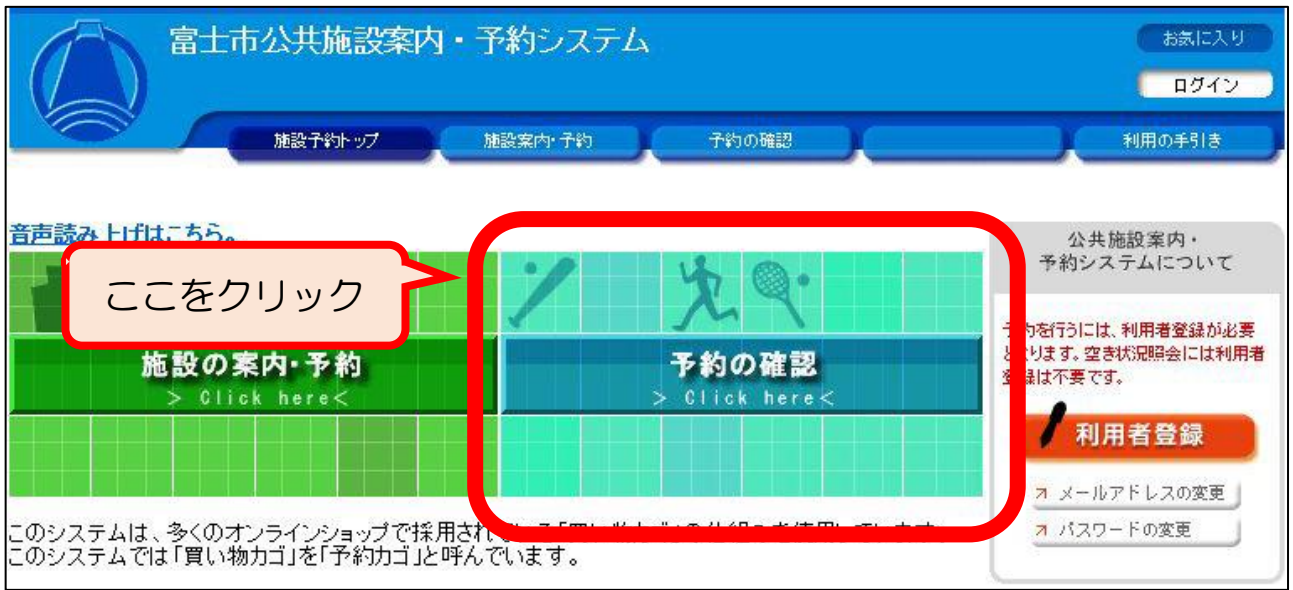

②ログイン画面が表示された場合は、団体登録時に交付される「登録済証」の「利用者ID (利用者番号)」とパスワードを入力して「ログイン」ボタンをクリック。

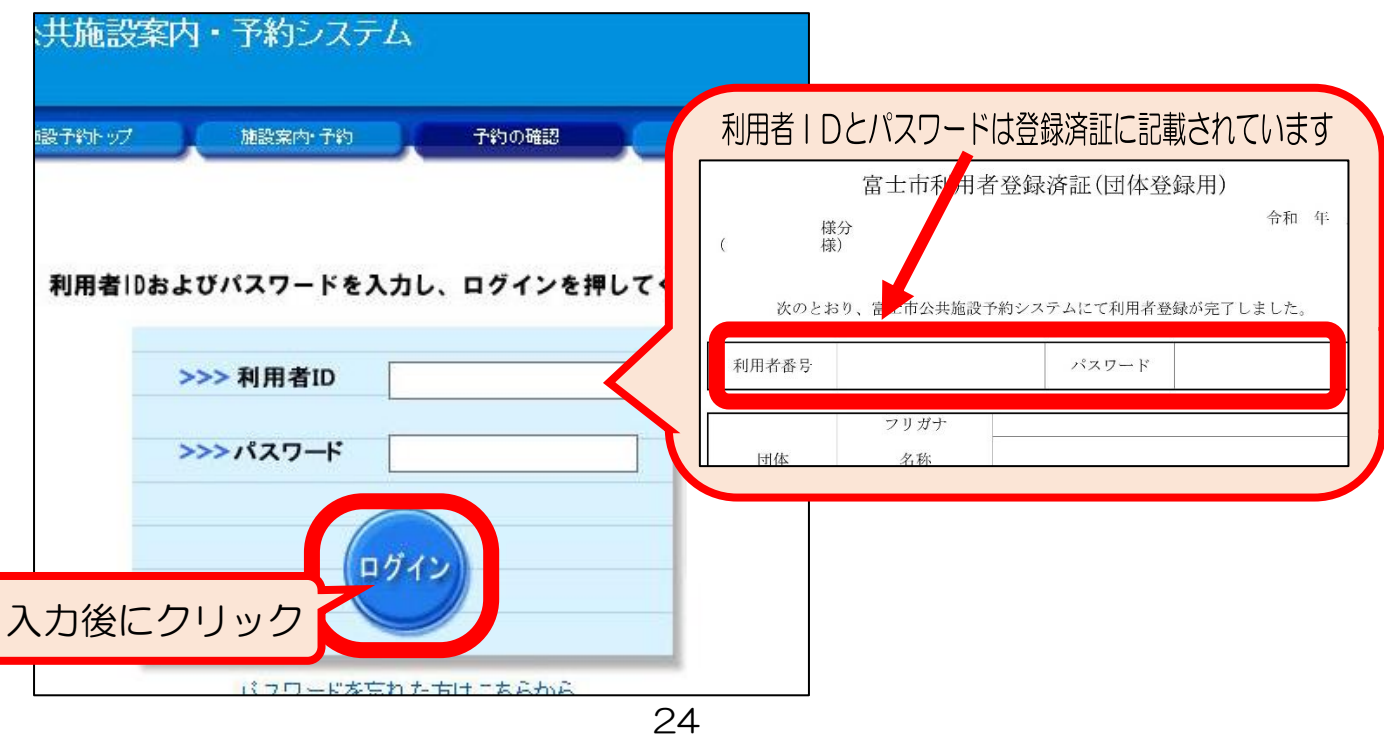

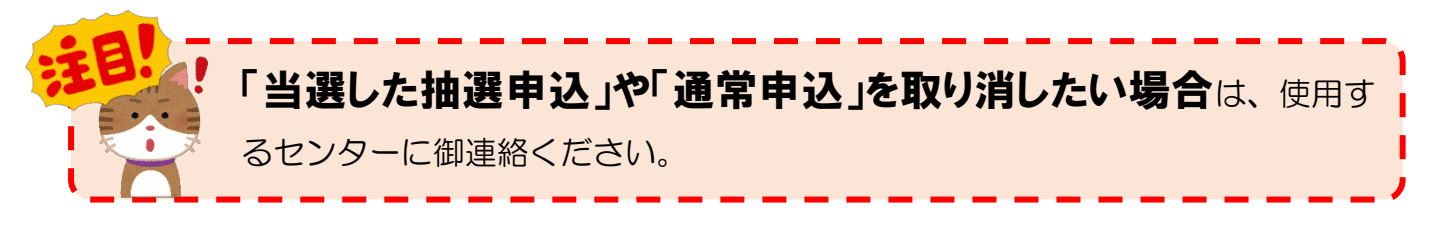

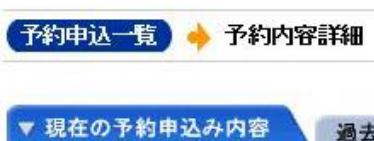

◇取消表示のあるものは、予約・抽選申<br>- 抽選に当選した場合は、当選確認期

過去

- ・使用目的や人数など申し込みの詳細を確認したい 場合は、「詳細」ボタンをクリック
- ・抽選日前の「抽選申込」を取り消したい場合は 「取消」ボタンをクリック

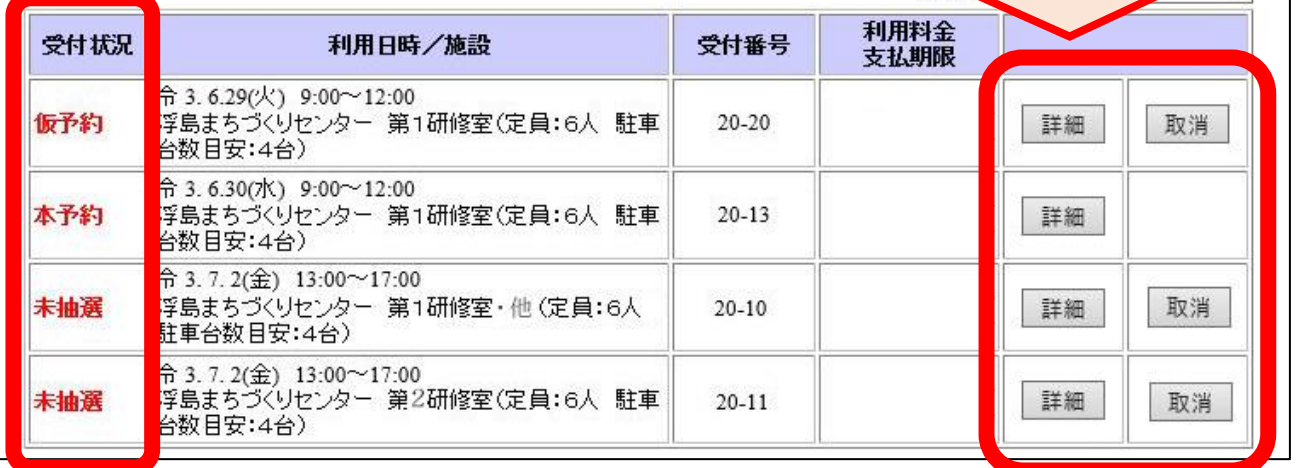

## 「受付状況」の各表示の意味

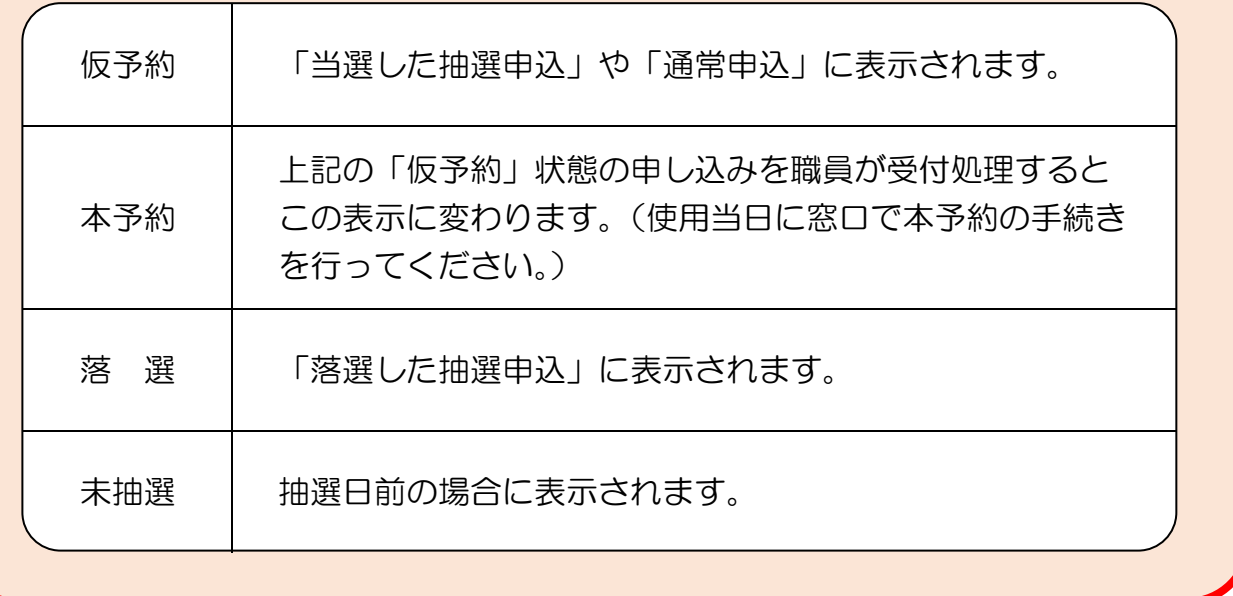

## <span id="page-26-0"></span>7.その他

(1)「富士市公共施設案内・予約システム」を使用できない団体の申し込み方法

予約システムを使用できない場合は、抽選申込や通常申込の申し込み期間中に、使用した いセンターへ「代理入力申込書」を御提出ください。職員が予約システムに代理入力します。

※代理入力申込書で申し込みする場合も事前に団体登録が必要です。

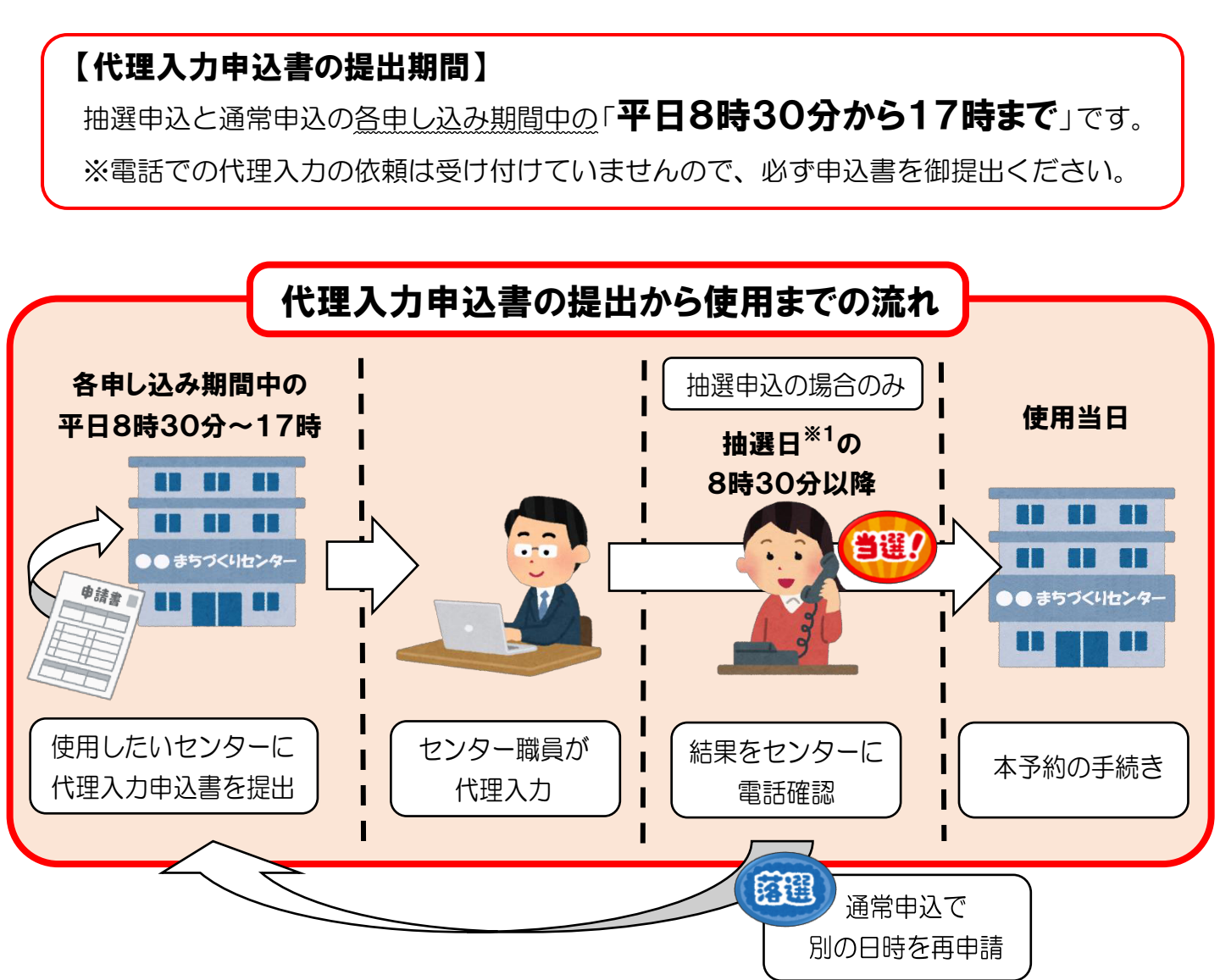

※1:抽選日が土日、祝日の場合は次の平日。

(2)駐車場に関する御協力のお願い

予約システムでは、各部屋を使用する際の駐車台数の目安を、部屋名の後に表示していま す。(表示されている駐車台数の使用を保証するものではありませんので御注意ください。) なお、駐車場の台数には限りがあり、センターでは駐車台数の管理は行っておりませんの で、乗り合わせなどの御協力をお願いいたします。